# **P7P55D LE**

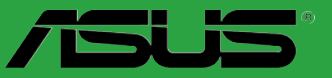

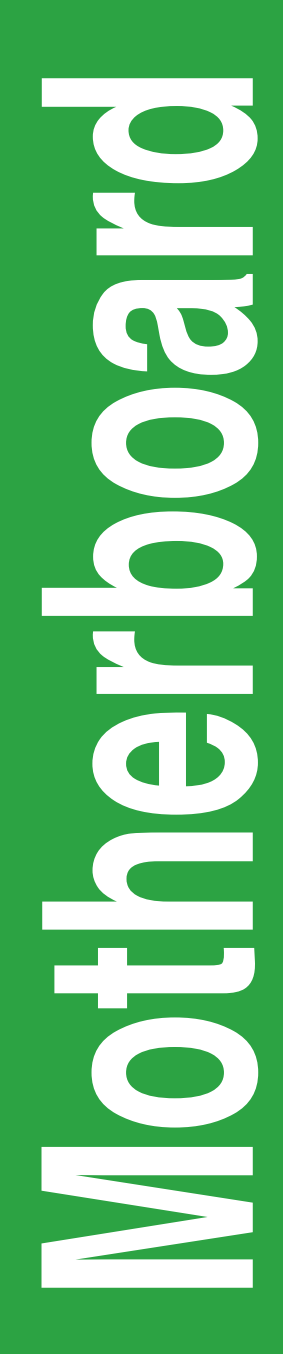

J4882

初版 第1刷 2009年8月

**Copyright © 2009 ASUSTeK COMPUTER INC. All Rights Reserved.**

バックアップの目的で利用する場合を除き、本書に記載されているハードウェア・ソフトウェ アを含む、全ての内容は、ASUSTeK Computer Inc. (ASUS) の文書による許可なく、編集、転載、 引用、放送、複写、検索システムへの登録、他言語への翻訳などを行うことはできません。

以下の場合は、保証やサービスを受けることができません。

(1)ASUSが明記した方法以外で、修理、改造、交換した場合。

(2) 製品のシリアル番号が読むことができない状態である場合。

ASUS は、本マニュアルについて、明示の有無にかかわらず、いかなる保証もいたしません。 ASUS の責任者、従業員、代理人は、本書の記述や本製品に起因するいかなる損害(利益の損失、 ビジネスチャンスの遺失、データの損失、業務の中断などを含む)に対して、その可能性を 事前に指摘したかどうかに関りなく、責任を負いません。

本書の仕様や情報は、個人の使用目的にのみ提供するものです。また、予告なしに内容は変 更されることがあり、この変更について ASUS はいかなる責任も負いません。本書およびハー ドウェア、ソフトウェアに関する不正確な内容について、ASUS は責任を負いません。

本マニュアルに記載の製品名及び企業名は、登録商標や著作物として登録されている場合が ありますが、本書では、識別、説明、及びユーザーの便宜を図るために使用しており、これ らの権利を侵害する意図はありません。

## もくじ

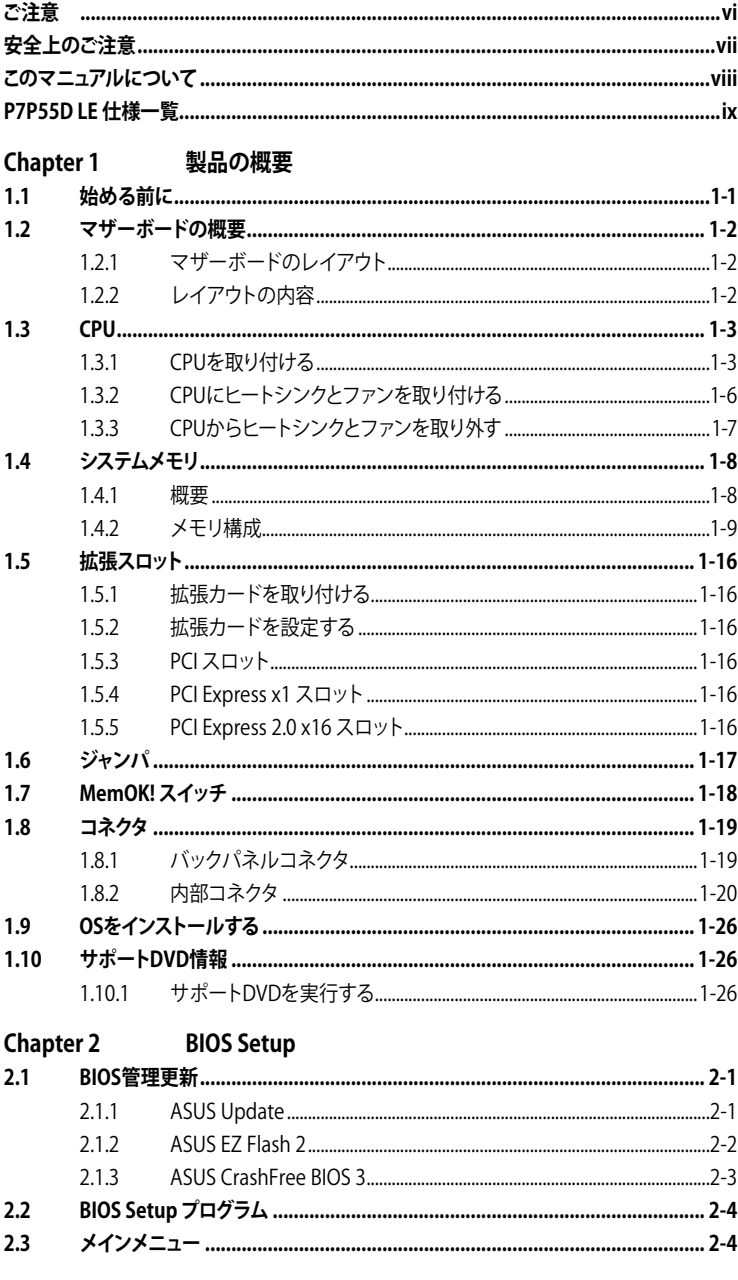

## もくじ

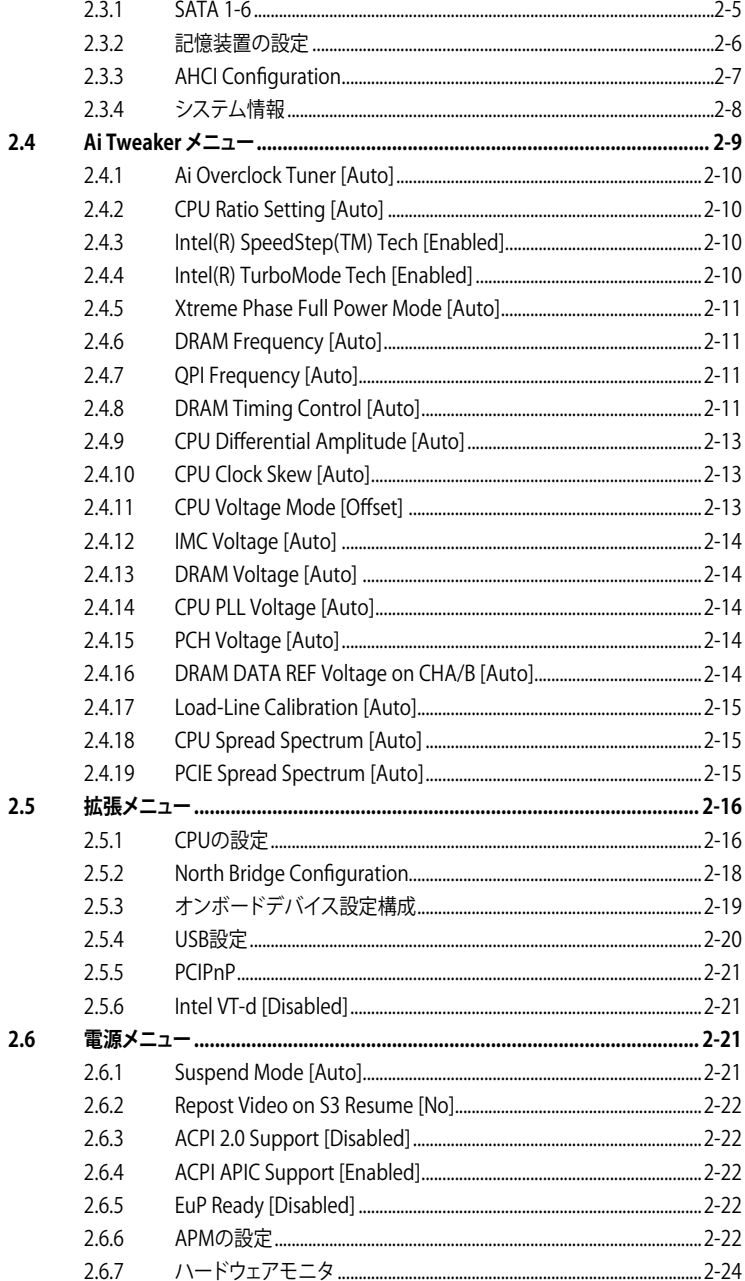

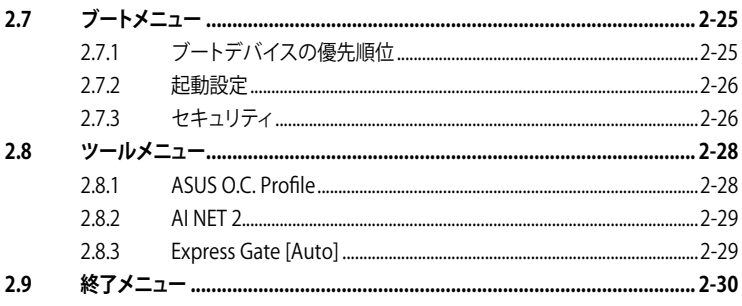

## **で注音**

## **Federal Communications Commission Statement(原文)**

This device complies with Part 15 of the FCC Rules. Operation is subject to the following two conditions:

- This device may not cause harmful interference, and
- This device must accept any interference received including interference that may cause undesired operation.

This equipment has been tested and found to comply with the limits for a Class B digital device、 pursuant to Part 15 of the FCC Rules. These limits are designed to provide reasonable protection against harmful interference in a residential installation. This equipment generates、 uses and can radiate radio frequency energy and、 if not installed and used in accordance with manufacturer's instructions、 may cause harmful interference to radio communications. However、 there is no guarantee that interference will not occur in a particular installation. If this equipment does cause harmful interference to radio or television reception、 which can be determined by turning the equipment off and on、 the user is encouraged to try to correct the interference by one or more of the following measures:

- Reorient or relocate the receiving antenna.
- Increase the separation between the equipment and receiver.
- Connect the equipment to an outlet on a circuit different from that to which the receiver is connected.
- Consult the dealer or an experienced radio/TV technician for help.

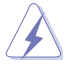

The use of shielded cables for connection of the monitor to the graphics card is required to assure compliance with FCC regulations. Changes or modifications to this unit not expressly approved by the party responsible for compliance could void the user's authority to operate this equipment.

## **Canadian Department of Communications Statement(原文)**

This digital apparatus does not exceed the Class B limits for radio noise emissions from digital apparatus set out in the Radio Interference Regulations of the Canadian Department of Communications.

This class B digital apparatus complies with Canadian ICES-003.

## **REACH(原文)**

Complying with the REACH (Registration, Evaluation, Authorisation, and Restriction of Chemicals) regulatory framework, we published the chemical substances in our products at ASUS REACH website at http://green.asus.com/english/REACH.htm.

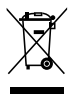

本機は電気製品または電子装置であり、地域のゴミと一緒に捨てられません。また、本機のコン ポーネントはリサイクル性を考慮した設計を採用しております。なお、廃棄の際は地域の条例等 の指示に従ってください。

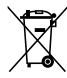

本機のバッテリには水銀が含まれています。通常ゴミとして廃棄しないでください。

## **安全上のご注意**

#### **電気の取り扱い**

- 作業を行う場合は、感雷防止のため、雷源コードをコンセントから抜いてから行ってくださ い。
- ・ 周辺機器の取り付け・取り外しの際は、本製品および周辺機器の電源コードをコンセントか ら抜いてから行ってください。可能ならば、関係するすべての機器の電源コードをコンセント から抜いてから行ってください。
- ・ ケーブルの接続・取り外しの際は、電源コードをコンセントから抜いてから行ってください。
- 電源延長コードや特殊なアダプタを用いる場合は専門家に相談してください。これらは、回 路のショート等の原因になる場合があります。
- ・ 正しい電圧でご使用ください。ご使用になる地域の出力電力がわからない場合は、お近くの 電力会社にお尋ねください。
- 電源装置の修理は販売代理店などに依頼してください。
- 光デジタルS/PDIFは、光デジタルコンポーネントで、クラス1レーザー製品に分類されてい ます。(本機能の搭載・非搭載は製品仕様によって異なります)

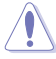

不可視レーザー光です。ビームを直接見たり触れたりしないでください。

- バッテリを火気に投じないでください。爆発し有害物質が発生する恐れがあります。
- バッテリは通常ゴミとして廃棄しないでください。廃棄の際はお住まいの地域の区分に従っ てください。
- バッテリは製造元指定のものをご使用ください。

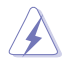

• 製造元指定のバッテリ以外を使用された場合、爆発や液漏れ等の恐れがあります。 • 使用済みバッテリを廃棄する際は、上記の指示に従って廃棄してください。

#### **操作上の注意**

- 作業を行う前に、本パッケージに付属のマニュアル及び取り付ける部品のマニュアルを全て 熟読してください。
- ・ 電源を入れる前に、ケーブルが正しく接続されていることを確認してください。また電源コー ドに損傷がないことを確認してください。
- ・ マザーボード上にクリップやネジなどの金属を落とさないようにしてください。回路のショー ト等の原因になります。
- ・ 埃・湿気・高温・低温を避けてください。湿気のある場所で本製品を使用しないでください。
- ・ 本製品は安定した場所に設置してください。
- 本製品を修理する場合は、販売代理店などに依頼してください。

## **このマニュアルについて**

このマニュアルには、マザーボードの取り付けや構築の際に必要な情報が記してあります。

## **マニュアルの概要**

本章は以下の章から構成されています。

#### **• Chapter 1:製品の概要**

マザーボードの機能とサポートする新機能についての説明。

#### **• Chapter 2: BIOS情報**

セットアップメニューでのシステム設定の変更方法とBIOSパラメータの詳細。

#### **詳細情報**

本書に記載できなかった最新の情報は以下で入手することができます。また、BIOSや添付ソフト ウェアの最新版があります。必要に応じてご利用ください。

#### **1. ASUS Webサイト**(http://www.asus.co.jp/)

各国や地域に対応したサイトを設け、ASUSのハードウェア・ソフトウェア製品に関する最新 情報が満載です。

#### **2. 追加ドキュメント**

パッケージ内容によっては、追加のドキュメントが同梱されている場合があります。注意事 項や購入店・販売店などが追加した最新情報などです。これらは、本書がサポートする範囲 には含まれていません。

## **このマニュアルの表記について**

本製品を正しくお取り扱い頂くために以下の表記を参考にしてください。

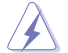

危険/警告:本製品を取り扱う上で、人体への危険を避けるための情報です。

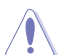

注意:本製品を取り扱う上で、コンポーネントへの損害を避けるための情報です。

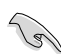

重要:タスク完了のために、従わなければならない指示です。

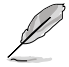

注記:本製品を取り扱う上でのヒントと 追加情報です。

#### **表記**

<Key> < > で囲った文字は、キーボードのキーです。

例:<Enter>→Enter もしくは リターンキーを押してください。

<Key1+Key2+Key3> 一度に2つ以上のキーを押す必要がある場合は(+)を使って示し ています。

例:<Ctrl+Alt+Del>

## **P7P55D LE 仕様一覧**

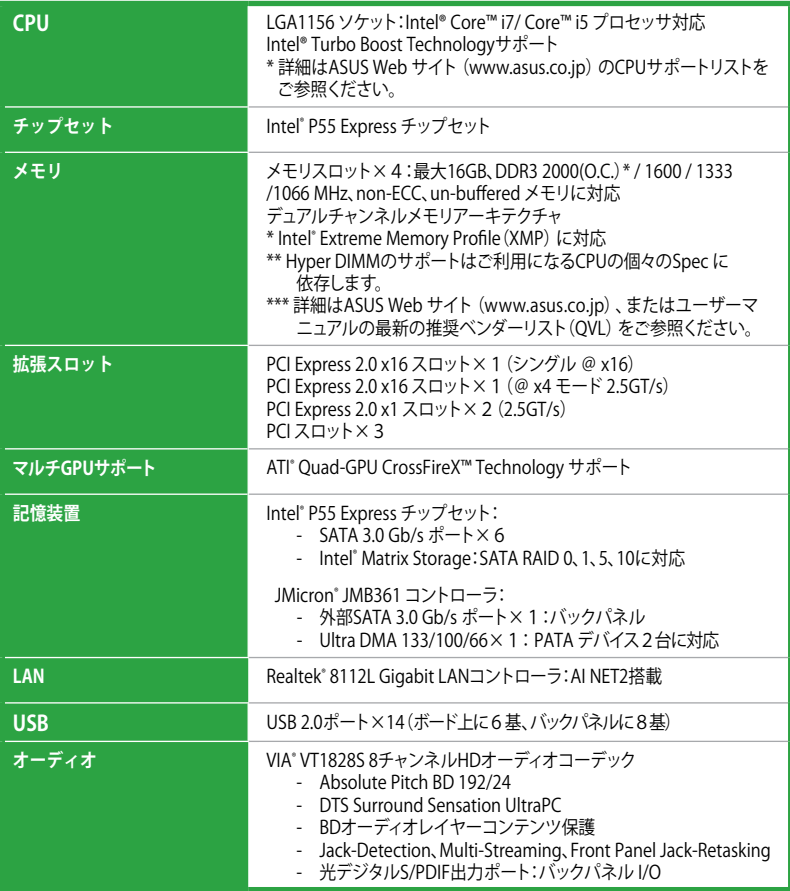

(次項へ)

## **P7P55D LE 仕様一覧**

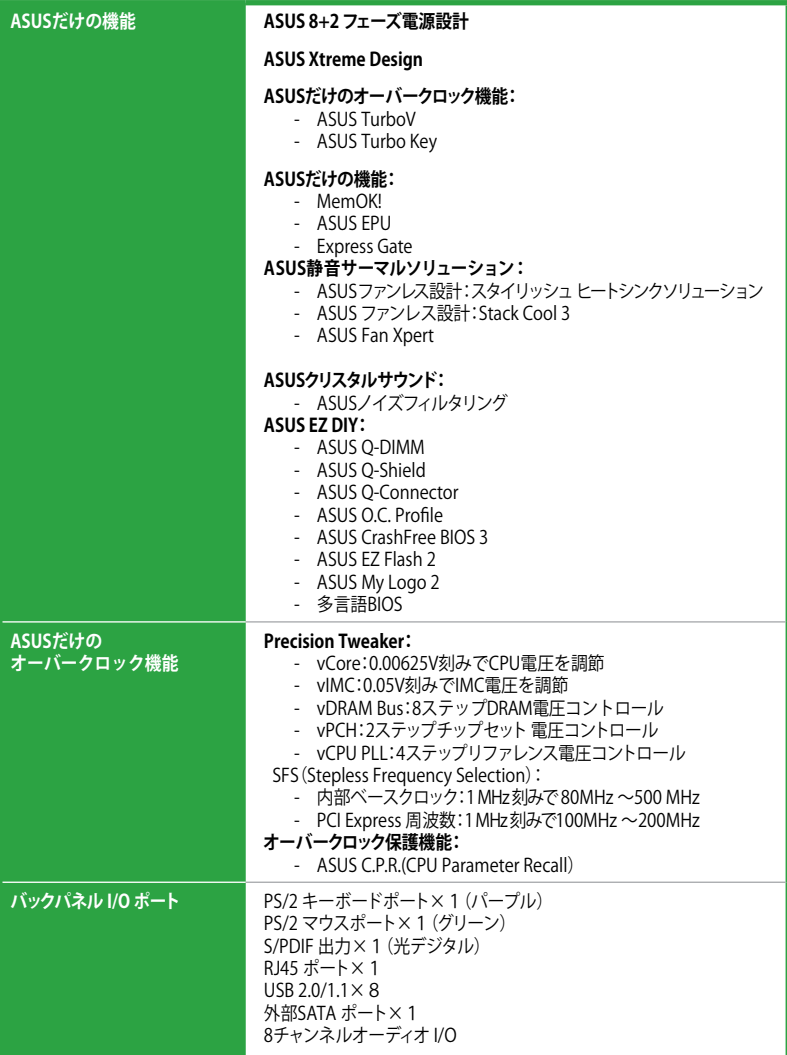

(次項へ)

## **P7P55D LE 仕様一覧**

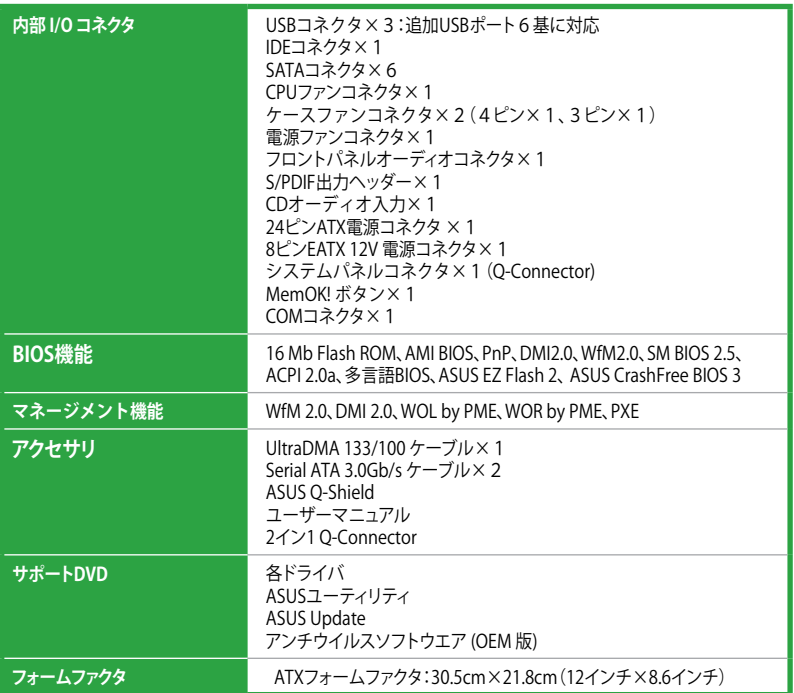

\*製品改善のため仕様は予告なく変更することがあります。

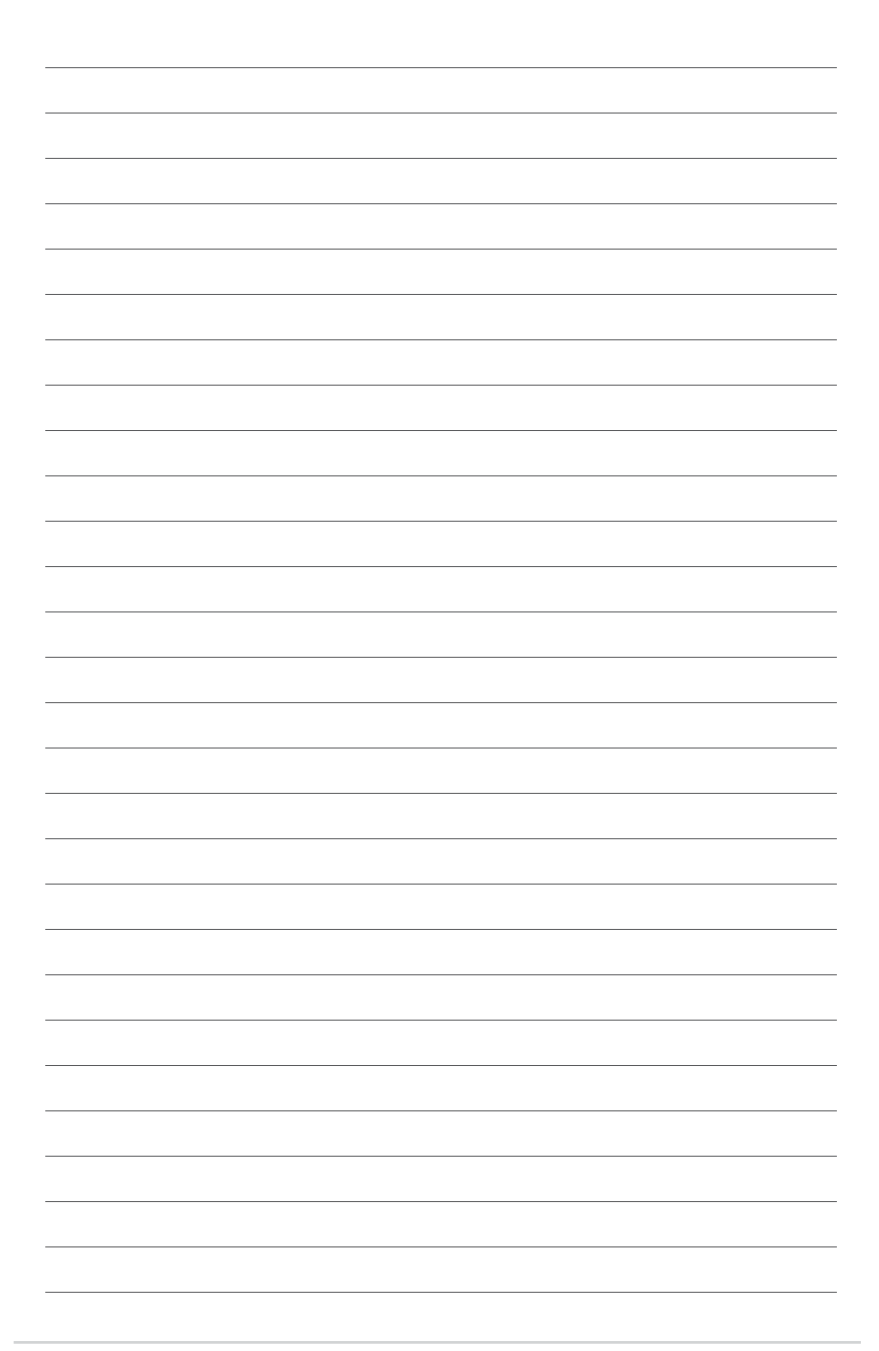

## **Chapter 1 製品の概要**

本マザーボードをお買い上げいただき、ありがとうございます。

マザーボードとハードウェアデバイスの取り付けを始める前に、パッケージの部品が揃っているこ とを確認してください。アクセサリの内容はページ ix をご参照ください。

付属品が足りないときや破損しているときは、販売店様にご連絡ください。

## **1.1 始める前に**

**Contract of the Contract of the Contract of The Contract of The Contract of The Contract of The Contract of T** 

マザーボードのパーツの取り付けや設定変更の前は、次の事項に注意してください。

- 各パーツを取り扱う前に、コンセントから電源プラグを抜いてください。
- 静電気による損傷を防ぐために、各パーツを取り扱う前に、静電気除去装置に触れるな ど、静電気対策をしてください。
	- ICに触れないように、各パーツは両手で端を持つようにしてください。
	- 各パーツを取り外すときは、必ず静電気防止パッドの上に置くか、コンポーネントに 付属する袋に入れてください。
	- パーツの取り付け、取り外しを行う前に、ATX電源ユニットのスイッチがOFF の位置にあ るか、電源コードが電源から抜かれていることを確認してください。電力が供給された状 態での作業は、感電、故障の原因となります。

#### **オンボードLED**

本マザーボードにはスタンバイLEDが搭載されており、電力が供給されている間は緑のLEDが点 灯します(スリープモード、ソフトオフモードも含む)。マザーボードに各パーツの取り付け・取り外 しを行う際は、システムをOFFにし、電源ケーブルを抜いてください。下のイラストは、オンボード LEDの場所を示しています。

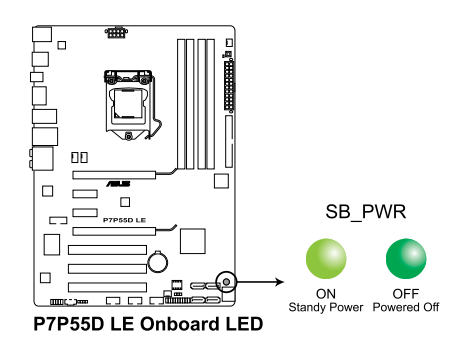

## **1.2 マザーボードの概要**

#### **1.2.1 マザーボードのレイアウト**

 $\mathcal{S}$ 

マザーボードが正しい向きでケースに取り付けられているかを確認してください。外部ポートを ケースのバックパネル部分に合わせます。

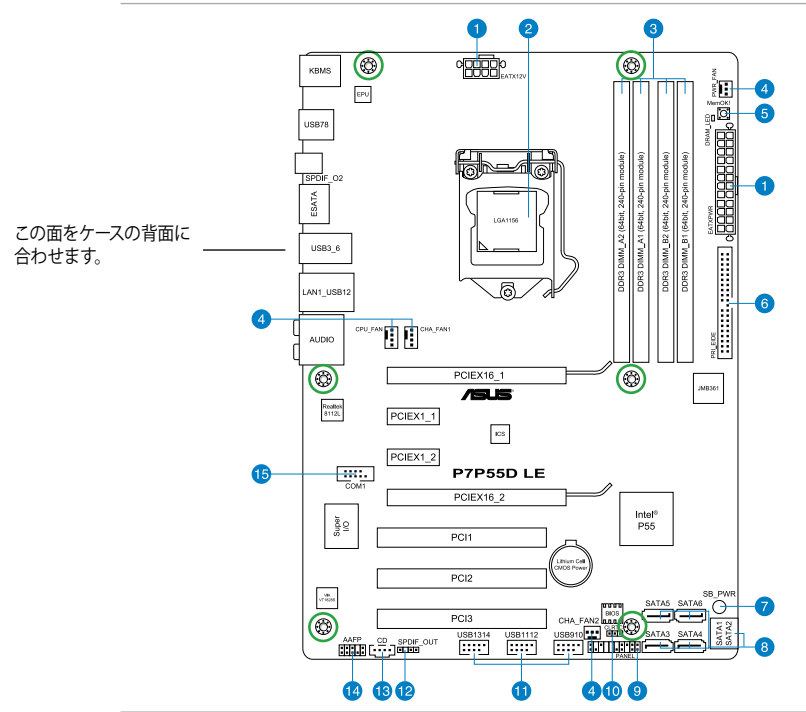

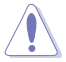

ネジ穴は6カ所あります。ネジ穴の位置を追わせてマザーボードをケースに固定します。ネジをき つく締めすぎないでください。マザーボードの損傷の原因となります。

## **1.2.2 レイアウトの内容**

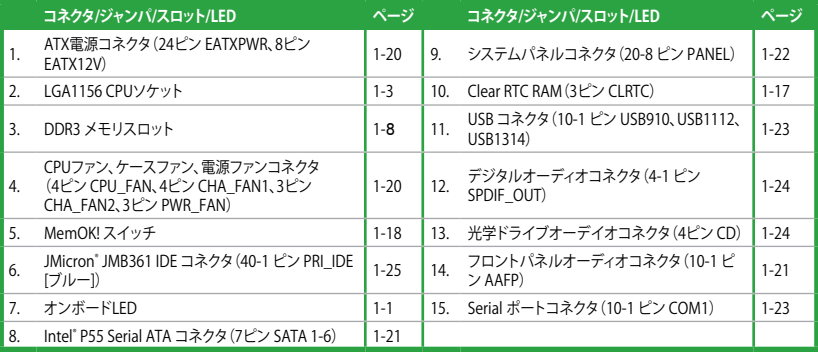

## **1.3 CPU**

本製品には Intel゙Core™ i/ / Core™ i5 フロセッサ用に設計されたLGA1156 ソケットか搭載され ています。

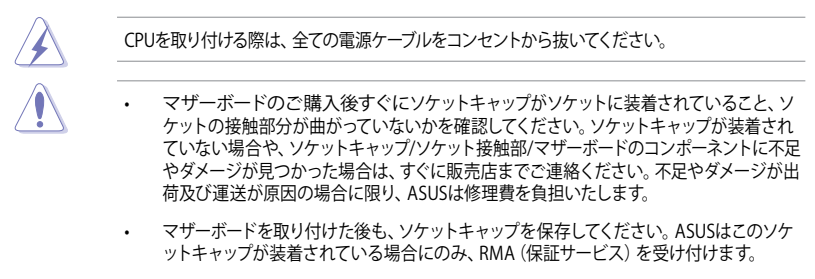

• 製品保証は、CPUやソケットキャップの間違った取り付け・取り外しや、ソケットキ ャップの紛失に起因する故障及び不具合には適用されません。

## **1.3.1 CPUを取り付ける**

手順

1. マザーボードの CPU ソケットの位置を確認します。

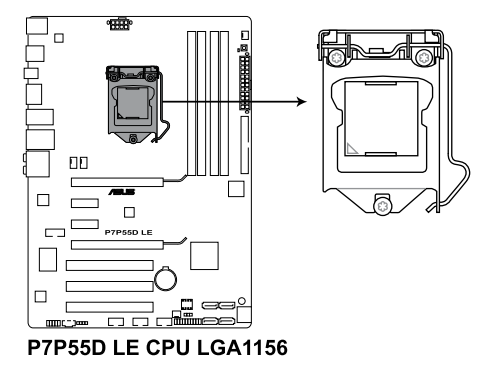

2. 親指でロードレバーを押し(A)、タブから 外れるまで右に動かします(B)。

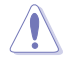

ソケットピンの損傷防止のため、ソケッ トキャップはCPUを取り付けるまで外さ ないでください。

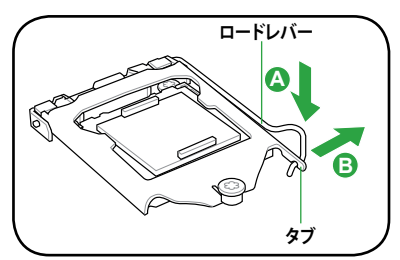

3. 矢印の方向にロードプレートを完全に持 ち上げます。

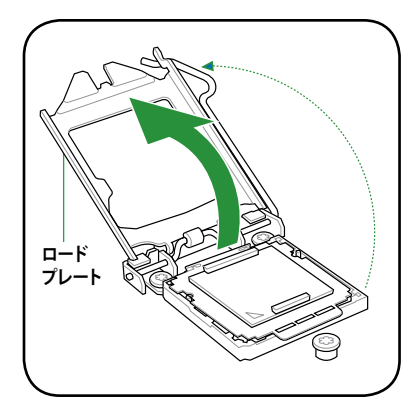

4. CPUソケットからソケットキャップを取り外 します。

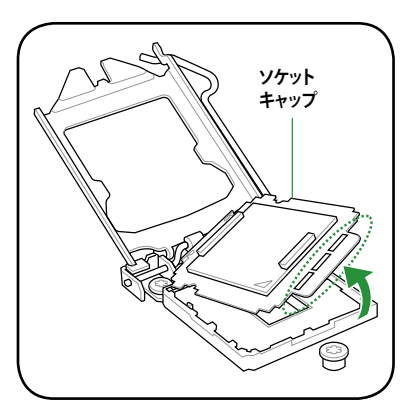

5. CPUに書かれている金色の三角形がソケット の左下隅になるようにCPUをソケットの上に まー・…。このとき、ソケットの位置合わせ キーは、CPUの溝にぴったり合わせる必要が あります。

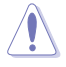

CPU は一方向にのみぴったり合うよう になっています。CPU をソケットに無理 に押し込まないでください。ソケットの コネクタが曲がる、あるいはCPU が損傷 する等の原因となります。

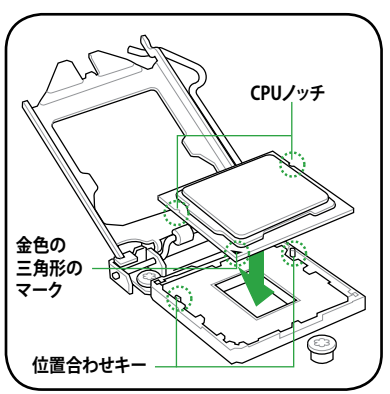

6. ヒートシンクを取り付けるため、サーマル グリスをCPUの表面に薄く均一に塗布しま す。

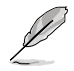

ヒートシンクによっては既にサーマルグ リスが塗布されています。 その場合は この手順は行わず、次の手順に進んで ください。

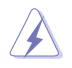

サーマルグリスは有毒物質を含んでいま す。万一目に入った場合や、肌に直接触 れた場合は洗浄後、すぐに医師の診断を 受けてください。

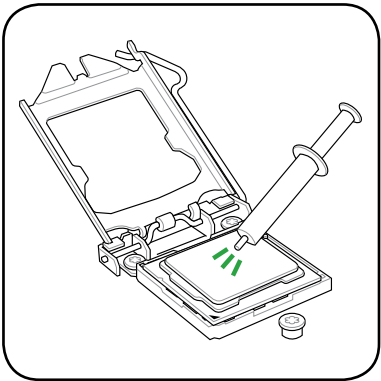

7. ロードプレート(A)を閉じ、ロードレバー (B)を押し下げ、ロードプレートが ノブ(C)に収まるよう、所定の位置まで 戻します。

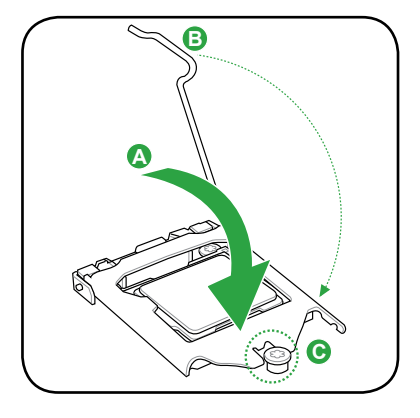

8. ロードレバーがタブに収まるまで押します。

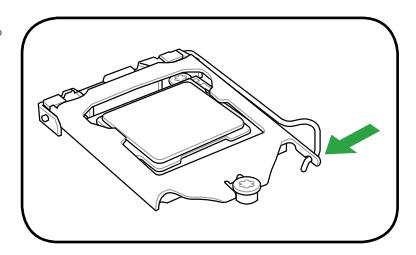

## **1.3.2 CPUにヒートシンクとファンを取り付ける**

Intel" LGA1156 フロセッサ用に特別に設計されたヒートシンクとファンを組み合わせることで、効 率的な冷却を行いCPUのパフォーマンスを引き出します。

- 箱入りの Intel® プロセッサを購入した場合、パッケージにはヒートシンクと ファンが入っています。CPU のみをお求めになった場合、Intel® が認定したマルチディレク ションヒートシンクとファンを必ずご使用ください。
	- Intel゙LGA1156 用のヒートシンクとノアンにはフッシュビンテサインか採用されており、取 り付けの際に特別な工具は必要ありません。
	- LGA1156互換のCPUヒートシンクとファンをご使用ください。LGA1156 ソケットはLGA775 ソケットとLGA1366 ソケットとはサイズが異なり互換性がありません。

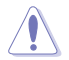

CPUヒートシンクとファンを別々にお買い求めになった場合は、ヒートシンクとファンを取り付け る前に、サーマルグリスがヒートシンクまたはCPUに塗布されていることを確認してください。

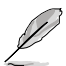

組み立てに支障がない限り、CPUファンとヒートシンクを取り付ける前に、ケースにマザーボー ドを取り付けてください。

ヒートシンクとファンの取り付け手順

- 1. 4つのファスナーがマザーボードの穴の位 置と合っていることを確認しながら、ヒー トシンクをCPUの上に置きます。
- 2. 対角線上にある2つのファスナーを同時に 押し下げ、ヒートシンクとファンを正しい場 所に固定します。

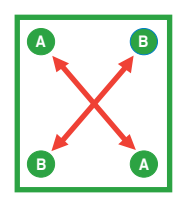

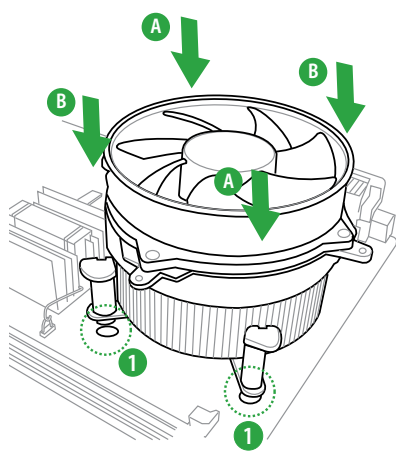

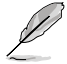

CPUファンケーブルとCPUファンコネクタをできるだけ近づけて、ヒートシンクとファンを配 置してください。

3. マザーボード上のCPU\_FAN コネクタにCPUファン電源ケーブルを接続します。

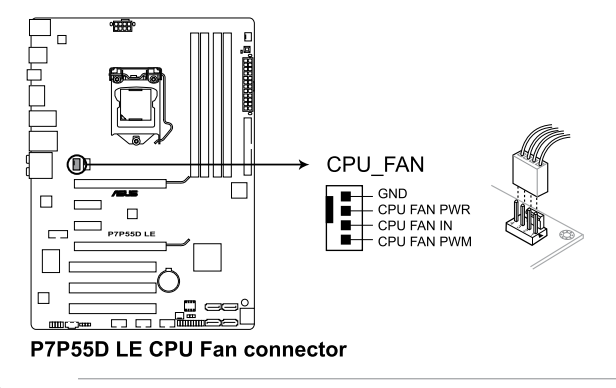

ハードウエアモニタリングエラーが発生した場合は、CPUファンの接続を再度確認してくださ い。

## **1.3.3 CPUからヒートシンクとファンを取り外す**

#### 手順

 $\mathbb{Z}$ 

- 1. マザーボードのコネクタからCPUファンのケ ーブルを抜きます。
- 2. 各ファスナーを左へ回します。
- 3. 対角線上の2つのファスナーを同時に引き 抜いて、マザーボードからヒートシンクとフ ァンを外します。

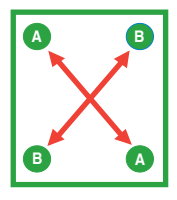

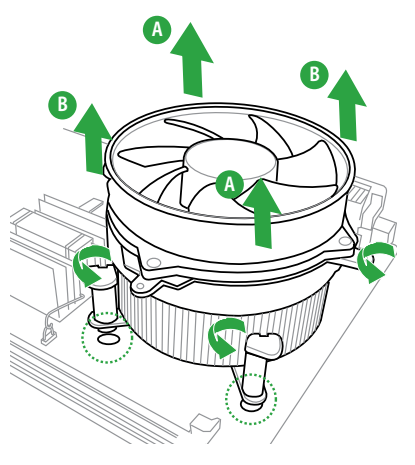

4. マザーボードからヒートシンクとファンを慎重に取り外します。

## **1.4 システムメモリ**

#### **1.4.1 概要**

本製品には、DDR3 メモリに対応したメモリスロットが4基搭載されています。

DDR3メモリはDDR2メモリと同様の大きさですが、DDR2メモリスロットに誤って取り付けること を防ぐため、ノッチの部分は異なります。DDR3メモリは電力消費を抑えて性能を向上させます。 次の図は、スロットの場所を示しています。

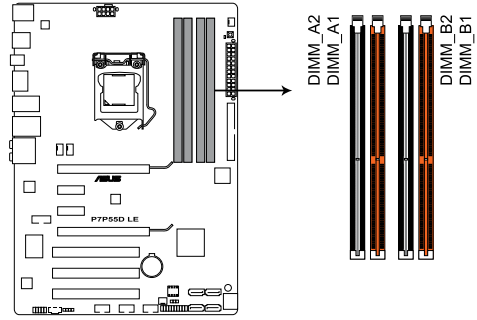

**P7P55D LE 240-pin DDR3 DIMM Slot** 

#### **推奨メモリ構成**

**メモリ1枚:**

メモリを1枚取り付ける場合は、スロットA1、B1 をご使用ください。

**メモリ2枚(デュアルチャンネルオペレーション):**

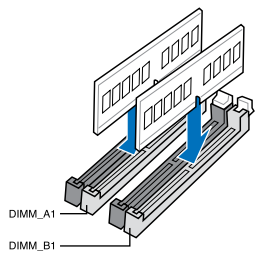

**メモリ4枚(デュアルチャンネルオペレーション):**

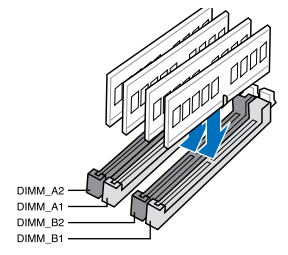

#### **1.4.2 メモリ構成**

1GB、2GB、 4GB unbuffered、non‑ECC DDR3メモリをメモリスロットに取り付けることができます。

• サイズの異なるメモリを Channel A と Channel Bに取り付けることができます。異なる容 -<br>量のメモリをデュアルチャンネルまたはトリプルチャンネル構成で取り付けた場合、 アク セス領域はメモリ容量の合計値が小さい方のチャンネルに合わせて割り当てられ、サイズ の大きなメモリの超過分に関してはシングルチャンネル用に割り当てられます。

- Intelの仕様により、X.M.P. メモリは各チャンネルにメモリ1枚としてサポートされます。
- Intel CPUの仕様により、 1.65Vを超過する電圧の必要なメモリを取り付けるとCPUが損傷 することがあります。 1.65V 未満の雷圧を必要とするメモリを取り付けることをお勧めしま す。
- Intel CPUの仕様により、コア周波数 2.66GのCPUがサポートする最大メモリ周波数は DDR3-1333 です。周波数DDR3-1333以上のメモリと2.66GのCPUを組み合わせて使用す る際は、BIOSの**DRAM O.C. Profile** 機能を有効にしてください。詳細はセクション「**2.4 Ai Overclock Tuner**」をご参照ください。
- 同じ CAS レイテンシを持つメモリを取り付けてください。またメモリは同じベンダーから お求めになることをお勧めします。
- メモリの割り当てに関する制限により、32bit Windows OSでは4GB以上のシステムメモ リを取り付けても、OSが実際に使用できるメモリは約3GBまたはそれ未満となります。メ モリリソースを効果的にご使用いただくため、次のいずれかのメモリ構成をお勧めしま す。
	- Windows 32bit OSでは、3GB以下のシステムメモリ構成にする
	- 4GB以上のシステムメモリ構成では、64bit Windows OSをインストールする 詳細はMicrosoft" のサボートサイトでご確認ください。 http://support.microsoft.com/kb/929605/en-us.
- 本マザーボードは512 Mb(64MB)以下のチップで構成されたメモリをサポートしていま せん。512 Mbit のメモリチップを搭載したメモリモジュールは動作保証致しかねます。 (メモリチップセットの容量はMegabit で表し、8 Megabit/Mb=1 Megabyte/MB)

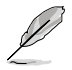

- 初期設定のメモリ動作周波数はメモリのSPDに左右されます。初期設定では、特定のメ モリはオーバークロックしてもメーカーが公表する値より低い値で動作する場合がありま す。メーカーが公表する値、またはそれ以上の周波数で動作させる場合は、セクション「**Ai Tweakerメニュー**」を参照し手動設定してください。
- メモリを4枚取り付ける場合やメモリをオーバークロックする場合は、それに対応可能な 冷却システムが必要となります。

#### **P7P55D LE マザーボードQVL(メモリ推奨ベンダーリスト) DDR3-1067MHz:CPU(2.66/2.8/2.93GHz)**

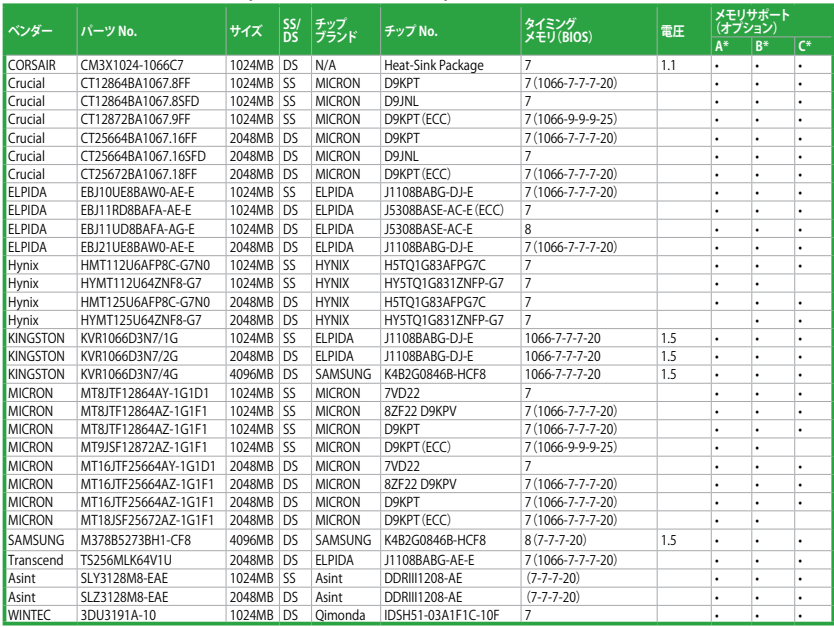

#### **P7P55D LE マザーボードQVL(メモリ推奨ベンダーリスト) DDR3-1333MHz:CPU(2.66/2.8/2.93GHz)**

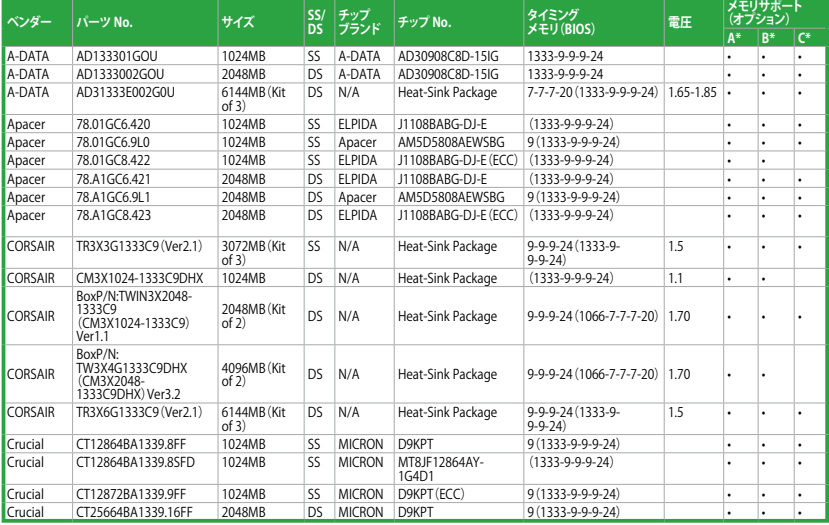

## **P7P55D LE マザーボードQVL(メモリ推奨ベンダーリスト) DDR3-1333MHz:CPU(2.66/2.8/2.93GHz)(続き)**

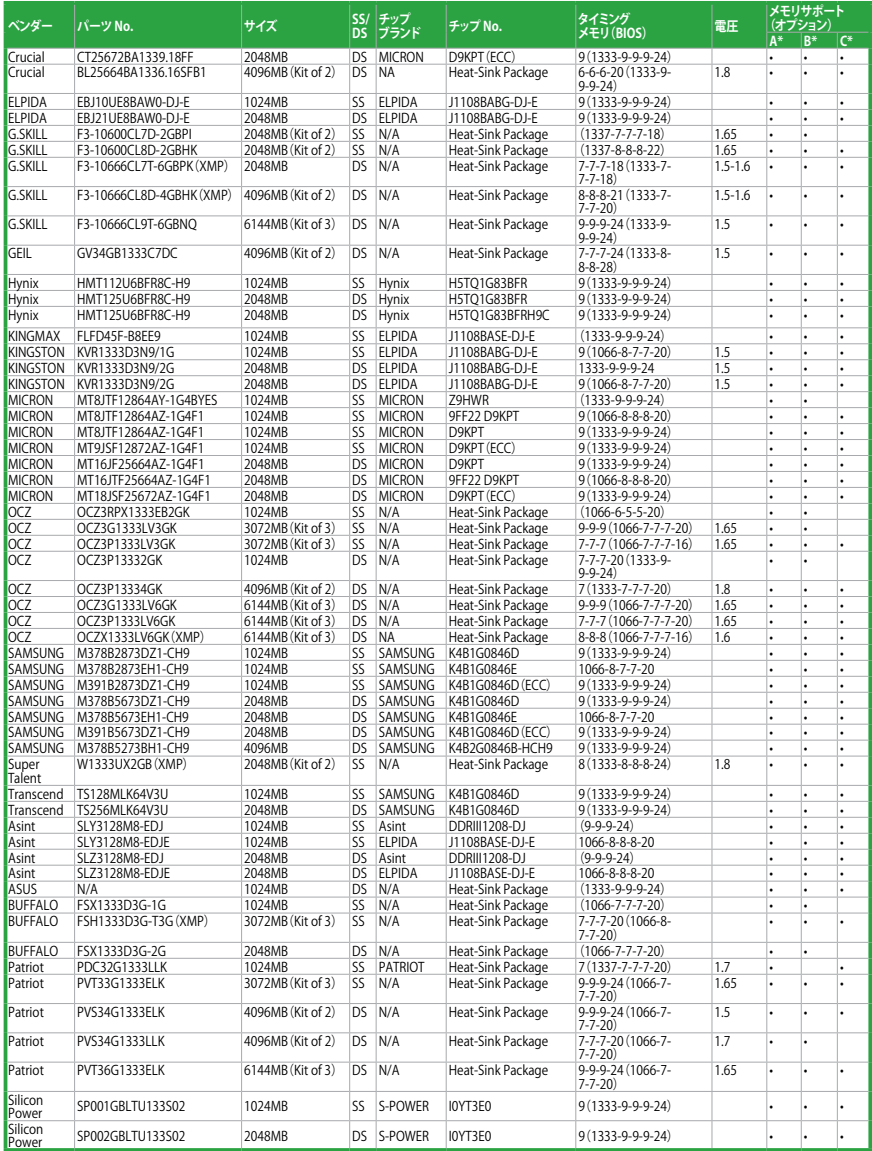

## **P7P55D LE マザーボードQVL(メモリ推奨ベンダーリスト) DDR3-1600MHz:CPU(2.66GHz)**

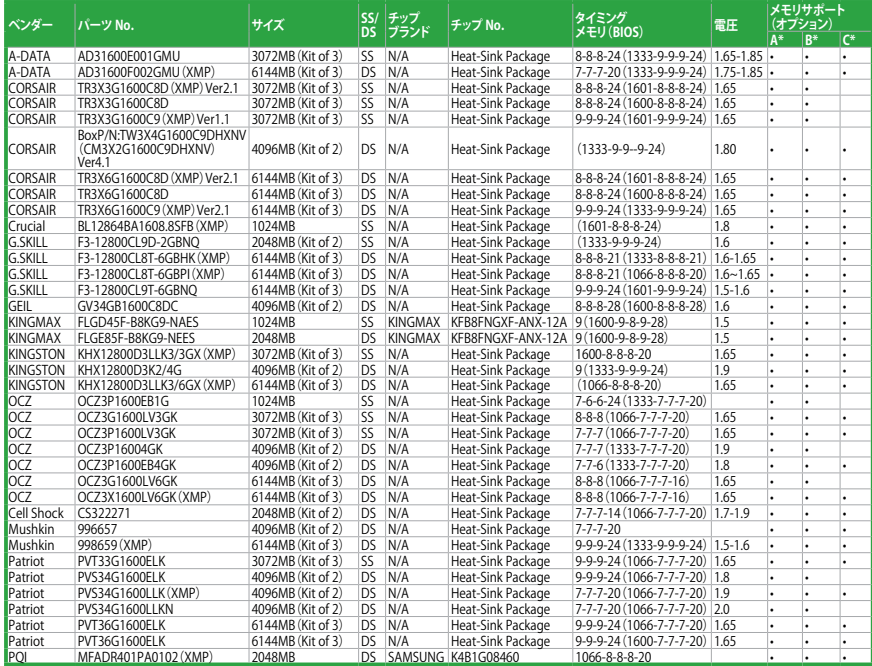

## **P7P55D LE マザーボードQVL(メモリ推奨ベンダーリスト) DDR3-1625MHz:CPU(2.66GHz)**

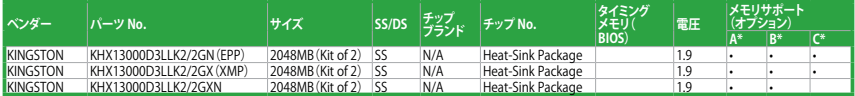

#### **P7P55D LE マザーボードQVL(メモリ推奨ベンダーリスト) DDR3-1625MHz:CPU(2.8/2.93GHz)**

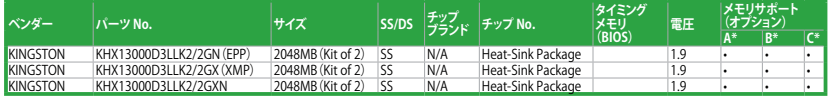

#### **P7P55D LE マザーボードQVL(メモリ推奨ベンダーリスト) DDR3-1800MHz:CPU(2.66GHz)**

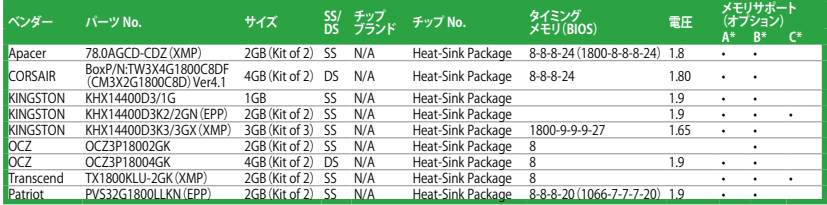

#### **P7P55D LE マザーボードQVL(メモリ推奨ベンダーリスト) DDR3-1800MHz:CPU(2.8/2.93GHz)**

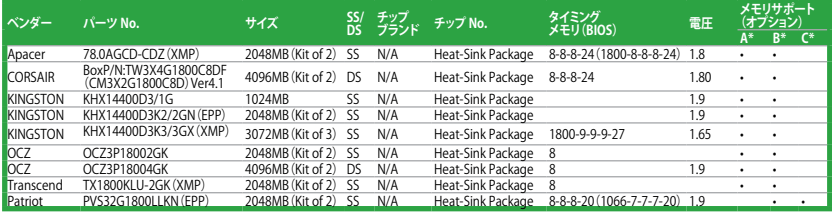

#### **P7P55D LE マザーボードQVL(メモリ推奨ベンダーリスト) DDR3-1866MHz:CPU(2.66GHz)**

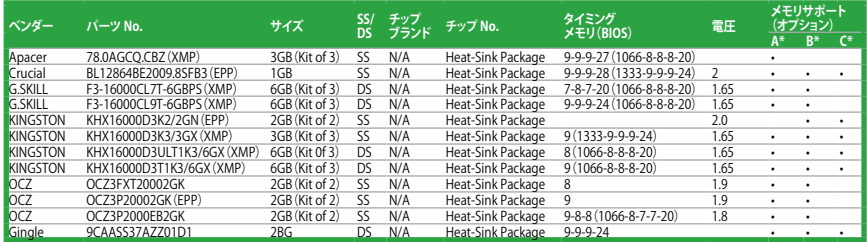

#### **P7P55D LE マザーボードQVL(メモリ推奨ベンダーリスト) DDR3-1866MHz:CPU(2.8/2.93GHz)**

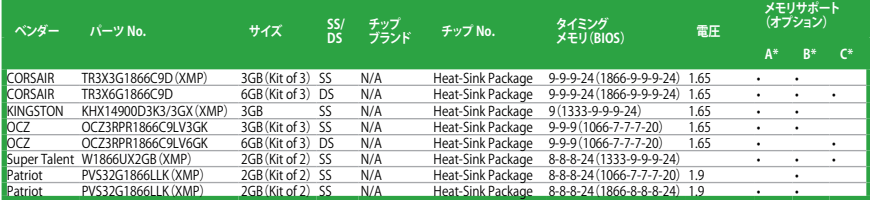

## **P7P55D LE マザーボードQVL(メモリ推奨ベンダーリスト) DDR3-2000MHz:CPU(2.66GHz)**

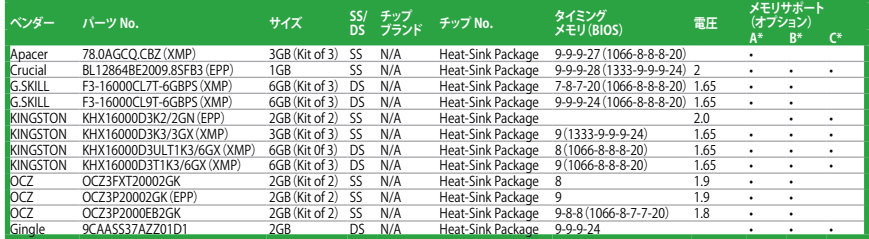

#### **P7P55D LE マザーボードQVL(メモリ推奨ベンダーリスト) DDR3-2000MHz:CPU(2.8/2.93GHz)**

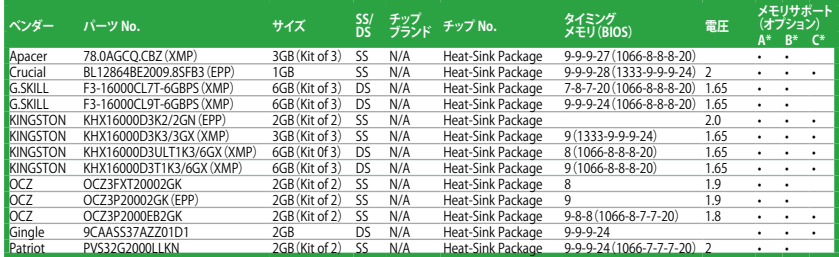

#### **P7P55D LE マザーボードQVL(メモリ推奨ベンダーリスト) DDR3-2133MHz:CPU(2.8/2.93GHz)**

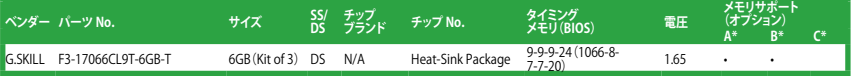

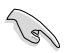

#### **SS -シングルサイド / DS -ダブルサイド メモリサポート:**

- **• A\*:**1組のシングルチャンネルメモリ構成として1枚のメモリをスロットA1とB1に取り付 けることが可能。
- **• B\*:**1組のデュアルチャンネルメモリ構成として2枚のメモリをブルーのスロットA1と B1に取り付けることが可能。
- **• C\*:**2組のデュアルチャンネルメモリ構成として4枚のメモリをブルーとブラックのスロ ットA1とB1に取り付けることが可能。

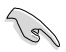

- Hyper DIMMのサポートはASUSのみです。
- Hyper DIMMのサポートは、CPUの物理的性質に左右されます。
- インテルの仕様では、DDR3-1600 メモリは各チャンネルに1枚のサポートとなりますが、 ASUSの独自機能として、DDR3-1600 メモリを各メモリチャンネルに2枚取り付けることが 可能です。
- Intel CPUの仕様により、コア周波数 2.66GのCPUがサポートする最大メモリ周波数は DDR3-1333 です。周波数DDR3-1333以上のメモリと2.66GのCPUを組み合わせて使用す る際は、BIOSの**DRAM O.C. Profile** 機能を有効にしてください。詳細はセクション「**2.4 Ai Overclock Tuner**」をご参照ください。
- 最新のQVLはASUSのWeb サイトをご覧ください。(http://www.asus.co.jp)

## **1.5 拡張スロット**

拡張カードを取り付ける場合は、このページに書かれている拡張スロットに関する説明をお読み ください。

拡張カードの追加や取り外しを行う前は、電源コードを抜いてください。電源コードを接続した まま作業をすると、自傷や、マザーボードコンポーネントの損傷の原因となります。

#### **1.5.1 拡張カードを取り付ける**

手順

- 1. 拡張カードを取り付ける前に、拡張カードに付属するマニュアルを読み、カードに必要なハ ードウェアの設定を行ってください。
- 2. コンピュータのケースを開けます(マザーボードをケースに取り付けている場合)。
- 3. カードを取り付けるスロットのブラケットを取り外します。ネジは後で使用するので、大切に 保管してください。
- 4. カードの端子部分をスロットに合わせ、カードがスロットに完全に固定されるまでしっかり 押します。
- 5. カードをネジでケースに固定します。
- 6. ケースを元に戻します。

#### **1.5.2 拡張カードを設定する**

拡張カードを取り付けた後、ソフトウェアの設定を行い拡張カードを使用できるようにします。

- 1. システムの電源をオンにし、必要であればBIOSの設定を変更します。BIOSの設定に関する 詳細は、Chapter2をご参照ください。
- 2. IRQ (割り込み要求)番号をカードに合わせます。 次ページの表をご参照ください。
- 3. 拡張カード用のソフトウェアドライバをインストールします。

#### **1.5.3 PCIスロット**

LAN カード、SCSI カード、USB カード等の PCI 規格準拠のカードをサポートしています。

#### **1.5.4 PCI Express x1スロット**

PCI Express x1 ネットワークカード、SCSI カード等のPCI Express 規格準拠のカードをサポートし ています。

#### **1.5.5 PCI Express 2.0 x16スロット**

PCI Express 規格準拠の PCI Express 2.0 x16 ビデオカードをサポートしています。

拡張スロットの位置は、「1.2 マザーボードの概要」をご参照ください。

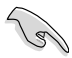

- パフォーマンスの観点からシングルVGAモードでは、PCI Express x16 ビデオカードを PCIe 2.0 x16\_1 スロット(ブルー) に取り付けることを推奨します。
- CrossFireX™ モードでは、十分な電源装置をご用意ください。
- 複数のビデオカードを使用する場合は、熱管理の観点からケースファンをマザーボードコ ネクタCHA FAN1/2 に接続してください。

## **1.6 ジャンパ Clear RTC RAM(3ピン CLRTC)**

このジャンパは、CMOSのリアルタイムクロック(RTC) RAMをクリアするものです。CMOS RTC RAMのデータを消去することにより、日、時、およびシステム設定パラメータをクリアで きます。システムパスワードなどのシステム情報を含むCMOS RAMデータの維持は、マザーボ ード上のボタン電池により行われています。

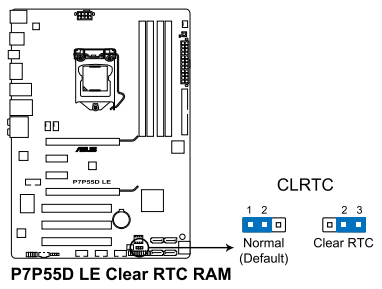

RTC RAMをクリアする手順

- 1. コンピュータの電源をオフにし電源コードをコンセントから抜きます。
- 2. ジャンパキャップをピン 1-2 (初期設定)からピン 2-3 に移動させます。5~10秒間その ままにして、再びピン1-2にキャップを戻します。
- 3. 雷源コードを差し込み、コンピュータの雷源をオンにします。
- 4. 起動プロセスの間<Del>キーを押し、BIOS設定に入ったらデータを再入力しま す。

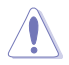

RTC RAM をクリアしている場合を除き、CLRTCジャンパのキャップは取り外さない でください。システムの起動エラーの原因となります。

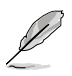

- 上記の手順を踏んでもRTC RAMがクリアできない場合は、マザーボードのボタ ン電池を取り外し、ジャンパの設定を行ってください。 なお、クリアが終了した後 は、電池を元に戻してください。
	- オーバークロックによりシステムがハングアップした場合は、C.P.R.(CPU Parameter Recall)機能をご利用いただけます。システムを停止して再起動すると、 BIOS は自動的にパラメータ設定を初期設定値にリセットします。
- チップセットの動作上、C.P.R. 機能を有効にするにはAC 電源はオフの状態にす る必要があります。システムを再起動する前に、電源を一度オフにしてからオン にするか、電源コードを抜いてから再度接続してください。

## **1.7 MemOK!スイッチ**

ベアシステムまたはオープンケースシステムでの作業中に、パフォーマンスを微調整することがで きます。このスイッチはシステムパフォーマンスを頻繁に変更するオーバークロックユーザー、ゲ ーマーに理想的なソリューションです。

#### **MemOK!スイッチ**

本マザーボードと互換性のないメモリを取り付けると、システムが起動せず、このスイッチの隣に あるDRAM\_LEDが点灯します。DRAM\_LEDが点滅するまでこのスイッチを押し続けると、互換性 が調整され、起動する確率が上がります。

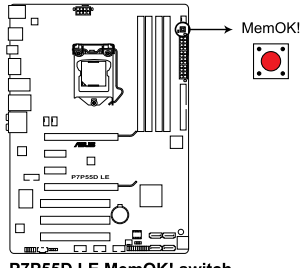

P7P55D LE MemOK! switch

- 
- DRAM\_LEDもメモリが正しく取り付けられていない場合に点灯します。MemOK! 機能を利 用する前にシステムの電源をOFFにし、メモリを正しく取り付けてください。
- Windows™ OS 環境でMemOK! スイッチを押すと、システムが再起動しメモリ調整作業が 開始します。
- 調整作業中は、システムはフェイルセーフメモリ設定をロードしテストを実行します。1つ のフェイルセーフ設定のテストには約30秒かかります。テストに失敗した場合、システムは 再起動し次のフェイルセーフ設定のテストを実行します。DRAM\_LEDの点滅が速くなった 場合は、異なるテストが実行されていることを示します。
- 調整作業が終了しても取り付けたメモリで起動しない場合は、DRAM\_LEDが点灯し続け ます。その場合はメモリ推奨リストに記載のメモリをご使用ください。メモリ推奨リストは 本書または弊社サイト(http://www.asus.co.jp)でご確認ください。
- 調整作業中にコンピュータの電源をOFFにする、またはメモリ交換するなどした場合、シス テム再起動後にメモリ調整作業を続行します。調整作業を終了するには、コンピュータの 電源をOFFにし、電源コードを5秒から10秒取り外してください。
- BIOSでのオーバークロック設定によりシステムが起動しない場合は、MemOK! スイッチを 押してシステムを起動しBIOSの初期設定値をロードしてください。POSTでBIOSが初期設 定値に復元されたことが表示されます。
- MemOK! 機能をご利用の際は、事前にBIOSを最新バージョンに更新することをお勧めし ます。最新BIOSは弊社サイトにて公開しております。(http://www.asus.co.jp)

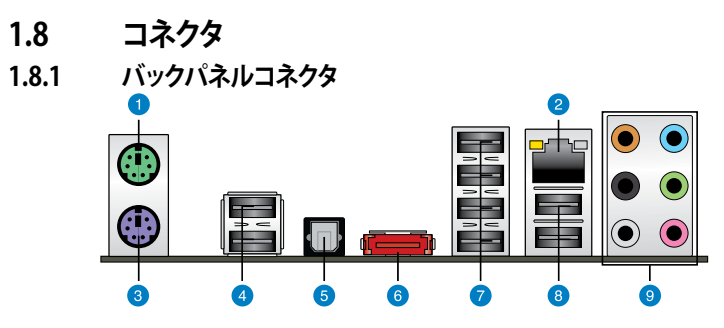

- **1. PS/2 マウスポート(グリーン):**PS/2マウス用です。
- **LANポートLED** 2. LAN(RJ-45) ポート:ネットワークハブを通して、LAN での Gigabit 接続をサポートします。 LAN ポートLEDの表示については、下の表を参考にしてください。

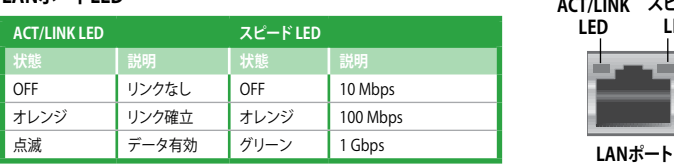

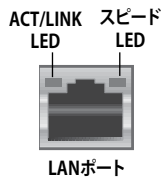

- **3. PS/2 キーボードポート(パープル):**PS/2 キーボード用です。
- **4. USB 2.0ポート1と2:**USB 2.0デバイスを接続することができます。
- **5. 光デジタル S/PDIF 出力ポート:**光デジタル S/PDIF ケーブルを使って外部オーディオ出力 デバイスを接続することができます。
- **6. 外部 SATA ポート:**外部 Serial ATA ハードディスクドライブを接続します。
- **7. USB 2.0 ポート3、4、5、6:**USB 2.0デバイスを接続することができます。
- **8. USB2.0ポート7と8:**USB 2.0デバイスを接続することができます。
- **9. 8チャンネルオーディオポート:**マルチスピーカーオーディオシステムを接続します。

#### **オーディオ構成表**

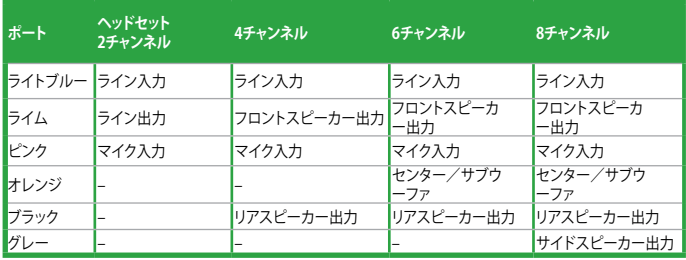

## **1.8.2 内部コネクタ**

#### **1. ATX 電源コネクタ(24ピン EATXPWR、8ピン EATX12V)**

ATX 電源プラグ用のコネクタです。電源プラグは正しい向きでのみ、取り付けられるように 設計されています。正しい向きでしっかりと挿し込んでください。

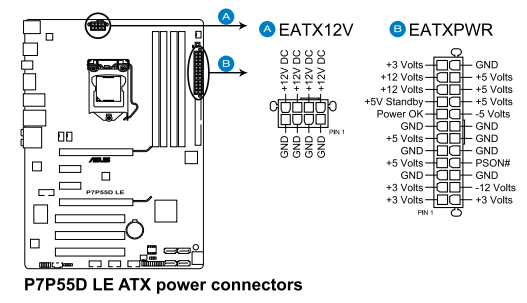

- システムの快適なご利用のために、最低 600W ATX 12 V 仕様 2.0(またはそれ以降)対応電 源ユニットを使用することをお勧めします。
- 8ピン EATX12 V電源プラグを必ず接続してください。システムが起動しなくなります。
- システムに最低限必要な電源が分からない場合は、http://support.asus.com/ PowerSupplyCalculator/PSCalculator.aspx?SLanguage=ja-jp の「電源用ワット数計算 機」をご参照ください。

#### **2. CPUファンコネクタ、ケースファンコネクタ、電源ファンコネクタ (4ピン CPU\_FAN、4ピン CHA\_FAN1、3ピン CHA\_FAN2、3ピン PWR\_FAN)**

各ファンコネクタは+12Vで、350 mA~1000 mA(最大12W)またはトータルで 1 A~4 A(最 大48W)の冷却ファンをサポートします。ファンケーブルをマザーボードのファンコネクタ に接続し、各ケーブルの黒いワイヤがコネクタのアースピンに接続されていることを確認 します。

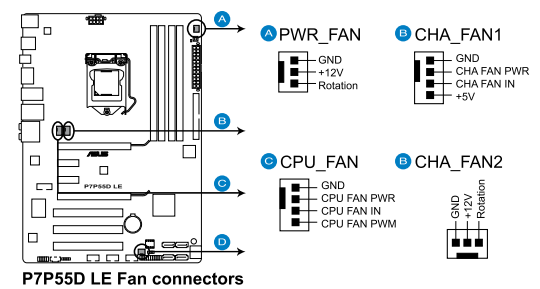

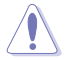

 $\sqrt{3}$ 

ケース内に十分な空気の流れがないと、マザーボードコンポーネントが損傷する恐れがあります。組 み立ての際にはシステムの冷却ファン(吸/排気ファン)を必ず搭載してください。また、 吸/排気ファン の電源をマザーボードから取得することで、エアフローをマザーボード側で効果的にコントロール することができます。また、これはジャンパピンではありません。ファンコネクタにジャンパキャップを 取り付けないでください。

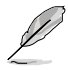

• CPU\_FAN、CHA\_FAN 1–2コネクタのみが ASUS FAN Xpert 機能に対応しています。

• ビデオカードを2枚以上取り付ける場合は、システムの温度上昇を防ぐため、リアケース ファンケーブルをマザーボード側の CHA\_FAN1 または CHA\_FAN2と表示のあるコネクタ に接続することをお勧めします。

#### **3. フロントパネルオーディオコネクタコネクタ(10-1 ピン AAFP)**

ケースのフロントパネルオーディオI/Oモジュール用コネクタで、HDオーディオ及び AC'97オーディオをサポートしています。オーディオ I/Oモジュールケーブルの一方をこのコ ネクタに接続します。

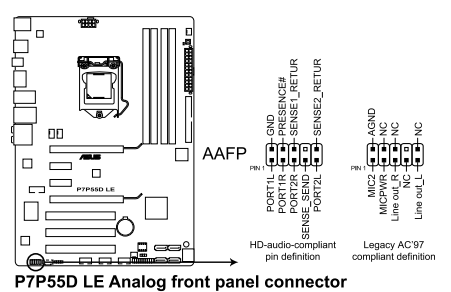

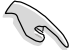

- HDオーディオ機能を最大限に活用するため、HD フロントパネルオーディオモジュールを 接続することをお勧めします。
- HDフロントパネルオーディオモジュールを接続するには、BIOSで「**Front Panel Type**」の 項目を [HD Audio] に設定します。AC'97フロントパネルオーディオモジュールを接続する には、この項目を [AC97] に設定します。AC'97フロントパネルオーディオモジュールを接 続するには、この項目を [AC97] に設定します。初期設定は [HD Audio] になっています。

#### **4. Serial ATAコネクタ(7ピン SATA1-6)**

これらコネクタは Serial ATA ケーブル用で、Serial ATA ハードディスクドライブと光学ディ スクドライブに使用します。

Serial ATA HDDを取り付けた場合は、 Intel® Matrix Storage Technology 対応のオンボー ド Intel® P55チップセットを使用して、RAID 0、1、5、 10を構築することができます。

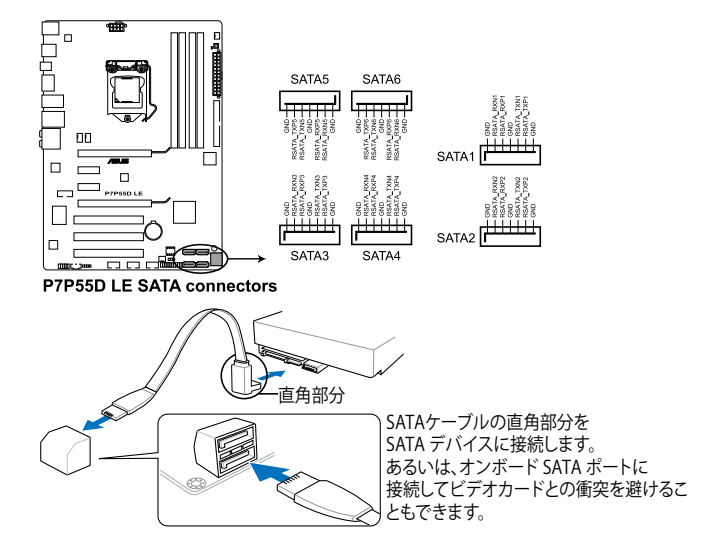

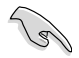

• これらコネクタは初期設定で [Standard IDE mode] に設定されています。Serial ATA 起 動/データ用ハードディスクドライブをこれらコネクタに接続する場合は、このモードを利 用してください。これらのコネクタで Serial ATA RAID セットを構築する場合は、 BIOS の 「**Configure SATA as**」の項目を [RAID] に設定してください。

- RAIDを構築する際には、セクション「**RAID**」、またはマザーボードのサポート DVDに収録さ れているマニュアルをご参照ください。
- Serial ATA HDDを使用する場合はWindows® XP Service Pack2以降のOSをインストール する必要かあります。Windows゙XP Service Pack2以降のOSをご利用の場合は Serial ATA RAIDの利用が可能です。
- ホットプラグ機能とNCQを使用する場合は、BIOSの「**Configure SATA as**」の項目を [AHCI] に設定してください。

#### **5. システムパネルコネクタ(20-8 ピン PANEL)**

このコネクタはケースに付属する各機能に対応しています。

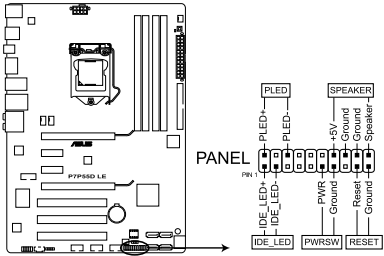

P7P55D LE System panel connector

#### **• システム電源LED(2ピン PLED)**

システム電源LED用です。ケース電源LEDケーブルを接続してください。システムの電源 LEDはシステムの電源をオンにすると点灯し、システムがスリープモードに入ると点滅しま す。

#### **• HDDアクティビティLED(2ピン IDE\_LED)**

HDDActivity LED用です。HDDActivity LEDケーブルを接続してください。IDE LEDは、デー タがHDDと読み書きを行っているときに点灯するか点滅します。

#### **• ビープ(ビープ)スピーカー(4ピン SPEAKER)**

ケース取り付けのビープスピーカー用です。スピーカーはその鳴り方でシステムの不具合を 報告し、警告を発します。

#### **• ATX 電源ボタン/ソフトオフボタン(2ピン PWRSW)**

システムの電源ボタン用です。電源ボタンを押すとシステムの電源がオンになります。また BIOSの設定によってはシステムをスリープモードまたはソフトオフモードにすることができ ます。システムがオンになっているときに電源スイッチを押すと、システムの電源はオフに なります。

#### **• リセットボタン(2ピン RESET)**

ケースに付属のリセットボタン用です。システムの電源をオフにせずにシステムを再起動し ます。

#### **6. USBコネクタ(10-1 ピン USB910; USB1112; USB1314)**

USB 2.0 ポート用のコネクタです。USBケーブルをこれらのコネクタに接続します。 このコネクタは最大 480 Mbps の接続速度を持つ USB 2.0 規格に準拠しています。

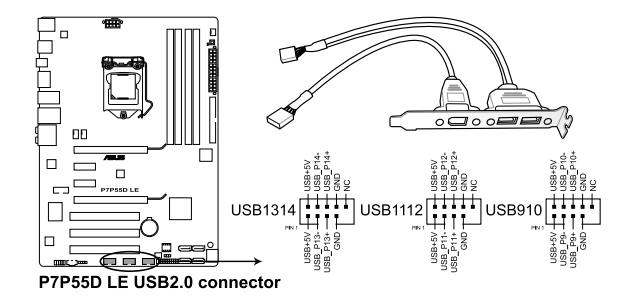

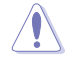

1394 ケーブルをUSBコネクタに接続しないでください。マザーボード故障の原因となります。

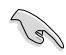

ご使用のケースがフロントパネル USB ポートをサポートしている場合、まずフロントパネル USB ケーブルをこのコネクタに接続します。 USBケーブルをASUS Qコネクタ (USB、ブルー)に接 続し、Qコネクタ(USB)をオンボードUSB コネクタに取り付けると接続が短時間で行えます。

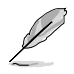

USBモジュールは別売りとなっております。

#### **7. Serial ポートコネクタ(10-1 ピン COM1)**

Serial (COM) ポート用です。

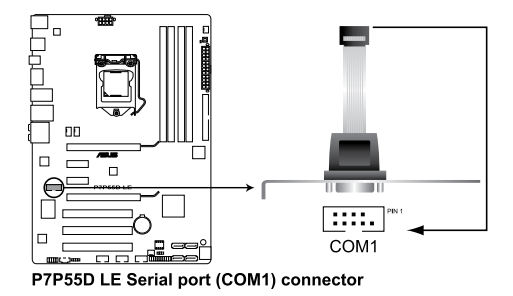

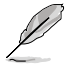

COMモジュールは別売りとなっております。

#### **8. デジタルオーディオコネクタ(4-1 ピン SPDIF\_OUT)**

S/PDIFポート追加用のコネクタです。S/PDIF出力モジュールを接続します。

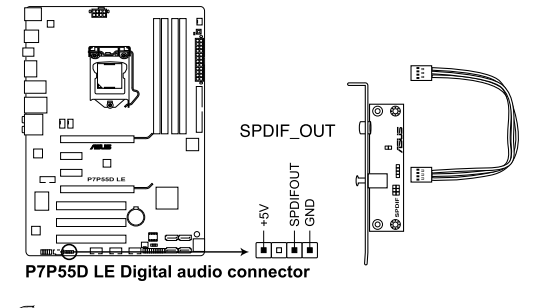

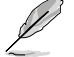

S/PDIFモジュールは別売りとなっております。

**9. 光学ドライブオーディオコネクタ(4ピン CD)**

CD-ROM、TV チューナー、MPEG カード等のサウンドソースからステレオオーディオ入力を 受信します。

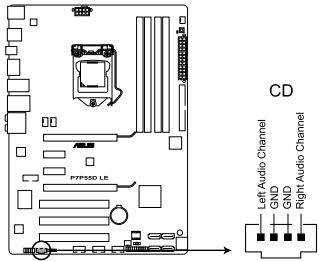

P7P55D LE Internal audio connector

#### **10. JMicron® JMB361 IDEコネクタ(40-1 ピン PRI\_IDE [ブルー])**

Ultra DMA 133/100/66 ケーブル用です。各Ultra DMA 133/100/66ケーブルにはブルー、グ レー、ブラックの3つのコネクタがあります。マザーボードの IDE コネクタにはブルーを接 続し、下からいずれかのモードを選択してください。

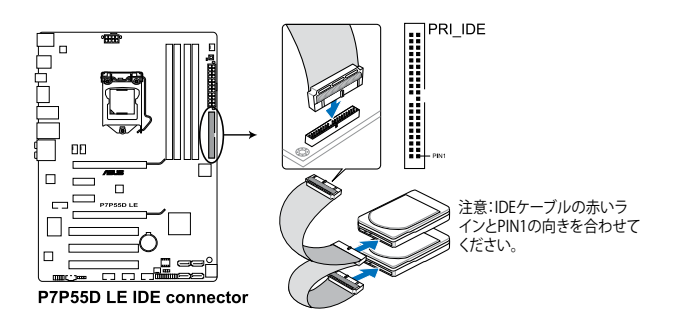

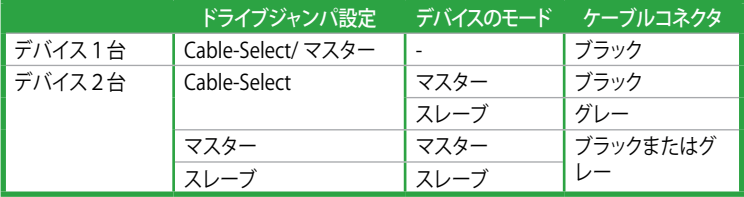

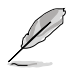

- 該当箇所がふさがれているUltra DMAケーブルに対応するため Pin 20は取り外されてい ます。誤った方向でIDEケーブル接続を防ぐ措置です。
- Ultra DMA 133/100/66 IDEデバイスの場合は、80 conductor IDEケーブルを使用します。

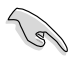

あるデバイスジャンパを「**Cable-Select**」に設定した場合は、他のデバイスジャンパも全て同じ 設定にしてください。

## **1.9 OSをインストールする**

このマサーホードは Windows" XP/ 64bit XP/ Vista''"/ 64bit Vista''"/ // 64bit / OSをサホートし ています。ハードウェアの機能を最大限に活用するために、OSを定期的にアップデートしてくだ

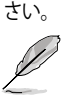

- ここで説明するセットアップ手順は一例です。詳細については、OSのマニュアルをご参照く ださい。
- 互換性とシステムの安定性のために、ドライバをインストールする前に、Windows® XPは Service Pack 2 以降のサービスパック適用済みのOSであることをご確認ください。

## **1.10 サポートDVD情報**

マザーボードに付属のサポートDVDには、マザーボードを利用するために必要なドライバ、アプ リケーション、ユーティリティが収録されています。

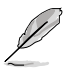

サポートDVDの内容は、予告なしに変更する場合があります。最新のものは、ASUS Webサイト (www.asus.co.jp)でご確認ください。

## **1.10.1 サポートDVDを実行する**

サポートDVDを光学ドライブに入れます。OSの Autorun 機能が有効になっていれば、ドライバ メニューが自動的に表示されます。メニュータブを選択し、インストールする項目を選択してくだ さい。

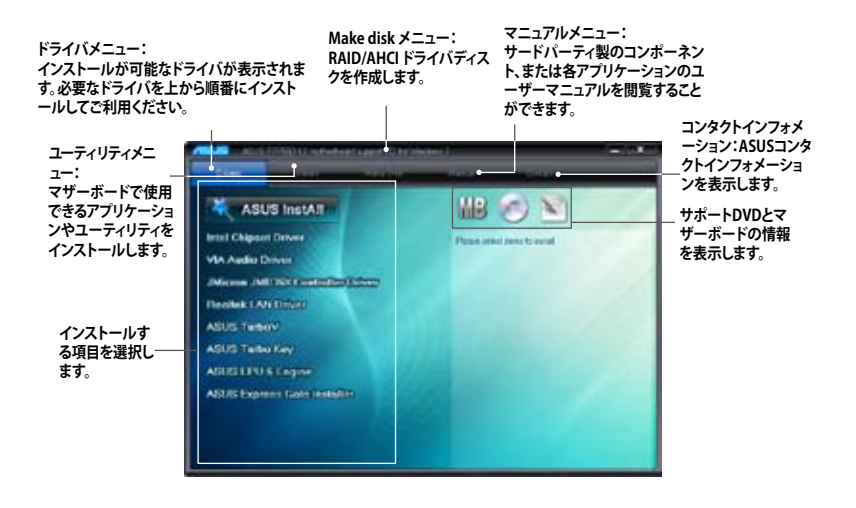

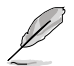

Autorun が有効になっていない場合は、サポートDVDの BINフォルダからASSETUP.EXE を探して ください。ASSETUP.EXEをダブルクリックすれば、ドライバメニューが表示されます。

## **Chapter 2**

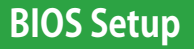

## **2.1 BIOS管理更新**

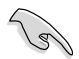

いつでもBIOSを復旧できるよう、オリジナルのマザーボードBIOSファイルをUSBフラッシュメ モリにコピーしておいてください。BIOSのコピーにはASUS Update をご使用ください。

## **2.1.1 ASUS Update**

ASUS Update は、Windows゙環境でマザーボードのBIOSの管理、保存、更新か可能です。以下の ような機能が特長です。

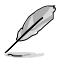

• ASUS Update を使用するには、インターネットアクセスが必要です。

• ASUS Updateはマザーボードパッケージに付属のサポートDVDに収録されています。

## **ASUS Update をインストールする**

手順

- 1. サポートDVDを光学ドライブにセットします。
- 2. メインメニューから**Utilities** タブをクリックし、「**Install ASUS Update VX.XX.XX**」をクリック します。
- 3. ASUS Update がシステムにコピーされます。

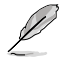

本ユーティリティでBIOS更新を行う場合は、Windows゜アプリケーションを全て閉じてから行っ てください。

## **インターネットからBIOSを更新する**

手順

- 1. Windows® デスクトップから、「**スタート**」→「**プログラム**」→「**ASUS**」→ 「**ASUSUpdate**」→「**ASUSUpdate**」の順にクリックします。
- 2. ドロップダウンメニューから、更新方法を選択します。 インターネットからBIOSを更新する
	- a. 「**Update BIOS from the internet**」を選択し、「**Next**」をクリックします。
	- b. 最寄りの ASUS FTPサイトを選択するか、「**Auto Select**」をクリックし、「**Next**」をク リックします。
	- c. ダウンロードするBIOSバージョンを選択し、「**Next**」をクリックします。

#### BIOSファイルからBIOSを更新する

- a. 「**Update BIOS from a file**」を選択し、「**Next**」をクリックします。
- b. OpenダイアログからBIOSファイルを探し、「**Open**」をクリックします。
- 3. 画面の指示に従い、更新プロセスを完了します。

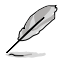

ASUS Update ユーティリティをインターネットから最新版に更新することができます。すべての 機能を利用できるよう、常に最新版をご使用ください。

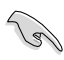

BIOS更新後はシステムの互換性/安定性の観点から、必ずBIOSの初期設定値をロードしてくだ さい。ロードの際は、終了メニューの「**Load Setup Defaults**」を選択します。詳細は本マニュアル 「**終了メニュー**」をご参照ください。

## **2.1.2 ASUS EZ Flash 2**

ASUS EZ Flash 2 は起動ディスクやOSベースのユーティリティを使うことなく、BIOS更新を行います。

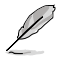

このユーティリティでBIOS更新を行う前に、ASUSのWeb サイト(http://www.asus.co.jp)から 最新バージョンのBIOSをダウンロードしてください。

Flash 2 を使用してBIOSを更新する

- 1. 最新バージョンのBIOSファイルを保存したUSBフラッシュメモリをシステムにセットし、以下 のいずれかの方法でEZ Flash 2 を起動します。
	- POST 中に <Alt> + <F2> を押し、次のような画面を表示させます。
	- BIOS Setup プログラムで、 Tools メニューに進み EZ Flash2 を選択して<Enter> を押 します。

<Tab> を押してドライブを切り替え、BIOSファイルを保存したドライブを指定します。

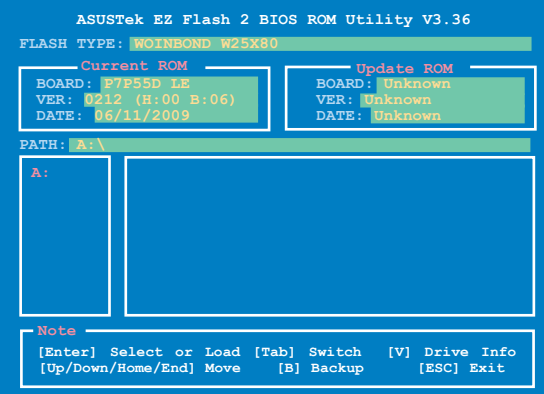

2. BIOSファイルが検出されると EZ Flash 2 はBIOSを更新します。更新が終了するとシステム は自動的に再起動します。

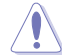

- **FAT 32/16** フォーマットのUSBフラッシュメモリでシングルパーティションのみをサポートし ます。
	- BIOS更新中にシステムのシャットダウンやリセットを行わないでください。システム起動 エラーの原因となります。

## **2.1.3 ASUS CrashFree BIOS 3**

本ユーティリティはBIOS自動更新ツールで、BIOSファイルが破損した場合やエラーが発生した場 合でも、更新作業中にBIOSを復旧することができます。更新したBIOSファイルを保存したUSBフラ ッシュメモリまたはマザーボードサポートDVDを使用して、破損したBIOSを更新できます。

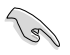

マザーボードサポートDVDに収録のBIOSファイルは最新バージョンではない場合がありま す。新しいBIOSファイルを使用する場合は、弊社のWeb サイトからファイルをダウンロードし、 USBフラッシュメモリにコピーしてください。(http://www.asus.co.jp)

#### **BIOSを復旧する**

手順

- 1. システムをONにします。
- 2. BIOSファイルを保存したUSBフラッシュメモリ、またはサポートDVDをシステムにセットし ます。
- 3. BIOSファイルを保存したデバイスの検出が始まります。 検出されると、BIOSファイルを読み 込み、破損したBIOSファイルを更新します。
- 4. 更新が終了したら、システムをOFFにし、システムをONにします。
- 5. BIOS更新後はシステムの互換性/安定性の観点から、<F2>を押して必ずBIOSの初期設定 値をロードしてください。

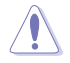

BIOS更新中にシステムのシャットダウンやリセットを行わないでください。システム起動エラー の原因となります。

## **2.2 BIOS Setupプログラム**

BIOS Setup プログラムではBIOSの更新やパラメータの設定が可能です。BIOS画面にはナビゲー ションキーとオンラインヘルプが表示されます。

#### **起動時にBIOS Setup を開く**

手順:

• POSTの段階で <Delete> を押します。<Delete> を押さない場合は、POSTがそのまま実行さ れます。

#### **POSTの後でBIOS Setup を開く**

手順:

- <Ctrl + Alt + Del> キーを同時に押してシステムを再起動し、POSTが表示されたらPOST実行 中に <Delete> を押します。
- ケース上のリセットボタンを 押してシステムを再起動し、POSTが表示されたらPOST実行中に <Delete> を押します。
- 電源ボタンを押してシステムの電源をOFFにした後、システムをONにし、POSTが表示された らPOST実行中に <Delete> を押します。ただし、これは最初の2つの方法が失敗した場合の 最後の手段として行ってください。

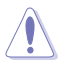

OSの動作中に電源ボタンやリセットボタン、<Ctrl + Alt + Del> キー等でリセットを行うと、デー タロスやOSの不具合の原因となります。OSを閉じる際は、通常の方法でシステムをシャットダウ ンすることをお勧めします。

- BIOSの初期設定値はほとんどの環境で、最適なパフォーマンスを安定して実現できるように 設定されています。BIOS設定を変更した後にシステムが不安定になった場合は、初期設定値 をロードしてください。ロードの際は、終了メニューの「**Load Setup Defaults**」を選択します。 詳細は本マニュアル「**2.9 終了メニュー**」をご参照ください。
	- 本書に記載のスクリーンショットは参照用です。実際のものとは異なる場合があります。ご 了承ください。
	- 最新のBIOSファイルは弊社サイトで公開しております。(http://www.asus.co.jp)

## **2.3 メインメニュー**

BIOS Setup プログラムに入ると、メインメニューが表示され、システム情報の概要が表示されま す。また、システム時間やBIOS言語の設定も可能です。

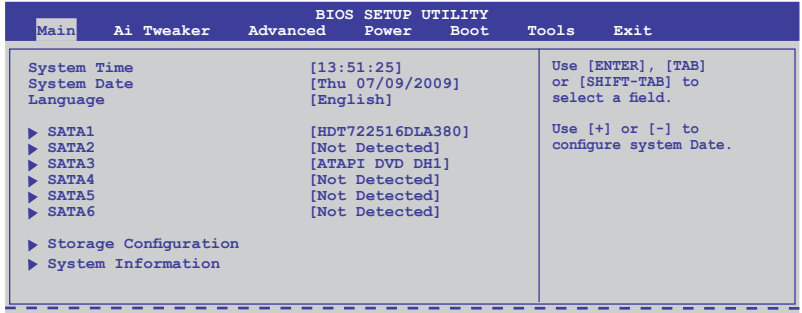

## **2.3.1 SATA 1-6**

BIOS Setup を起動する段階で、BIOSは自動的にIDE/SATAデバイスを検出します。各IDE/SATAデ バイスには、それぞれサブメニューが表示されます。デバイスを選択し、<Enter>を押すとデバイ スの情報が表示されます。

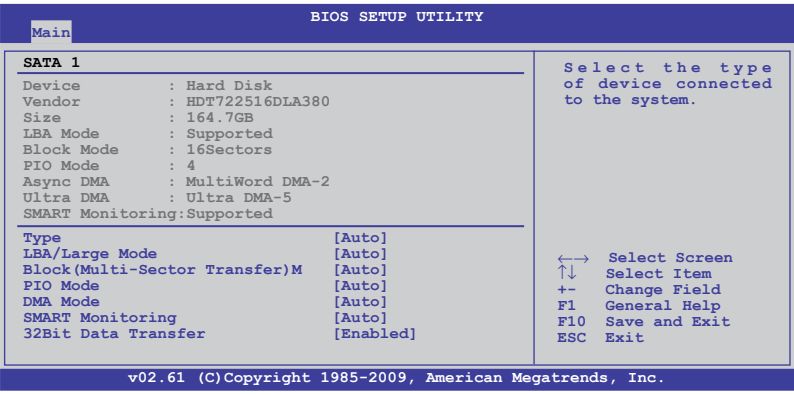

BIOSは、Device、Vendor、Size、LBA Mode、Block Mode、PIO Mode、Async DMA、Ultra DMA、 SMART Monitoring の各値を自動的に検出します。これらの項目の値は変更することはできませ ん。デバイスが接続されていない場合は、[N/A] と表示されます。

## **Type [Auto]**

取り付けたSATAデバイスのタイプを選択します。

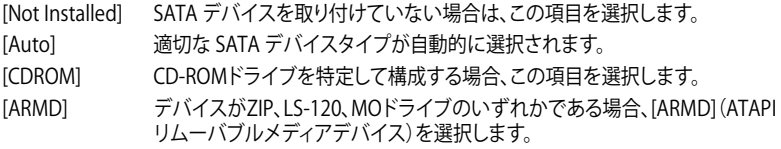

#### **LBA/Large Mode [Auto]**

LBA(Logical Block Addressing)モードの有効/無効を設定します。

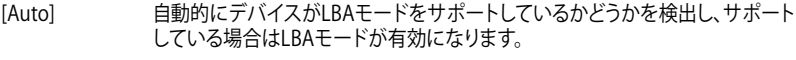

[Disabled] この機能を無効にします。

#### **Block (Multi-Sector Transfer) M [Auto]**

マルチセクタ転送の有効/無効を設定します。

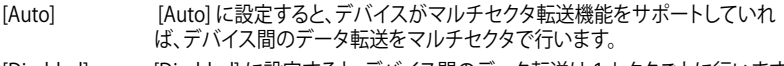

[Disabled] [Disabled] に設定すると、デバイス間のデータ転送は1セクタごとに行います。

## **PIO Mode [Auto]**

[Auto] PIO(Programmed input/output)モードを自動的に選択し、これにより 異なるデータ転送速度に対応します。

[0] [1] [2] [3] [4] PIOモードを0、1、2、3、4に設定します。

## **DMA Mode [Auto]**

DMA(Direct Memory Access)は、ハードウェアとメモリの間のデータ転送を直接行うため、 CPUへの負荷を大幅に抑えます。

DMA モードにはSDMA(single-word DMA)、MDMA(multi-word DMA)、UDMA(Ultra DMA)が あり、[Auto] に設定すると、DMAモードが自動的に選択されます。

#### **SMART Monitoring [Auto]**

[Auto] S.M.A.R.T(Smart Monitoring, Analysis & Reporting Technology)を自動的に 選択します。

[Enabled] S.M.A.R.T 機能を有効にします。

[Disabled] S.M.A.R.T 機能を無効にします。

#### **32Bit Data Transfer [Enabled]**

[Enabled] IDE Controller の設定により、ハードディスクからの2つの16bit 読み込みを1 つの32bit ダブルワード転送としてプロセッサに転送します。これによりデータ のやり取りの回数が減り、PCI バスがより効果的に使用されます。

[Disabled] この機能を無効にします。

## **2.3.2 記憶装置の設定**

記憶装置の設定を行います。設定を変更したい項目を選択し <Enter>を押します。

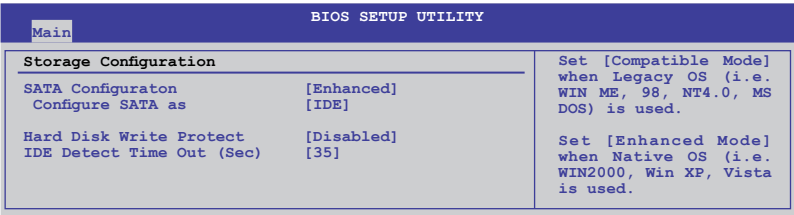

## **SATA Configuration [Enhanced]**

設定オプション: [Disabled] [Compatible] [Enhanced]

Configure SATA as [IDE]

PCHチップがサポートするSerial ATA コネクタの構成を設定することができます。 設定オプション:[IDE] [RAID] [AHCI]

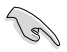

• Serial ATA ハードディスクドライブを Parallel ATA 物理記憶デバイスとして利用する場合 は、初期設定値の [IDE] を変更する必要はありません。

- Serial ATA ハードディスクドライブでAHCI(Advanced Host Controller Interface)を利用 する場合はこの項目を [AHCI] に設定します。AHCI を有効にすると、オンボードストレージ ドライバによりSerial ATA に関連する詳細機能が有効になります。これにより、ランダムな 負荷に対してドライブ内部でコマンドの順序を最適化できるようになるため、ストレージ のパフォーマンスが向上します。
- Serial ATA ハードテイスクドライブ  $\zeta$  RAID 0、 RAID 1、 RAID 5、 RAID 10、 Intel® Matrix Storage Technology を構築する場合は、この項目を [RAID]にします。

## **Hard Disk Write Protect [Disabled]**

ハードディスクにライトプロテクトを設定します。BIOSからのアクセスしか行わない場合に 使用します。

設定オプション: [Disabled] [Enabled]

#### **IDE Detect Time Out (Sec) [35]**

ATA/ATAPI デバイスの検出用にタイムアウトを設定します。 設定オプション:[0] [5] [10] [15] [20] [25] [30] [35]

## **2.3.3 AHCI Configuration**

AHCI の設定を行います。このメニューは 「**SATA Configuration**」メニューの 「**Configure SATA as**」の項目を[AHCI]にすると表示されます。

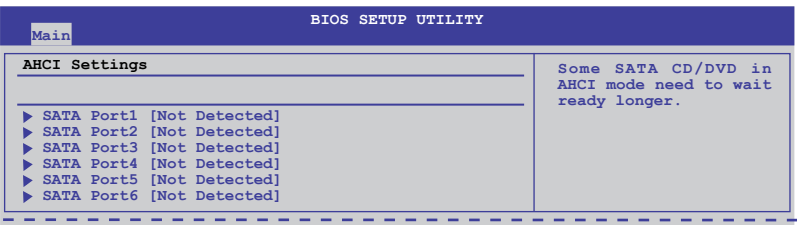

## **SATA Port1–6 [XXXX]**

SATA デバイスの自動検出結果を表示します。

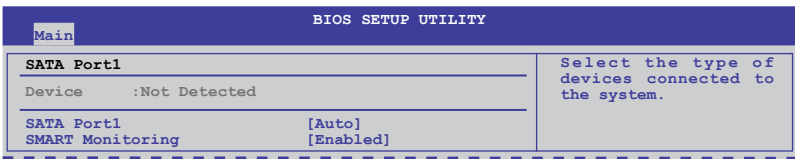

#### SATA Port1 [Auto]

システムに接続したデバイスのタイプを選択します。 設定オプション: [Auto] [Not Installed]

#### SMART Monitoring [Enabled]

SMART (Self-Monitoring Analysis & Reporting Technology) 機能の設定をします。 設定オプション: [Disabled] [Enabled]

## **2.3.4 システム情報**

システム仕様の概要です。BIOSはCPUの仕様、システムメモリ等の情報を自動的に検出します。

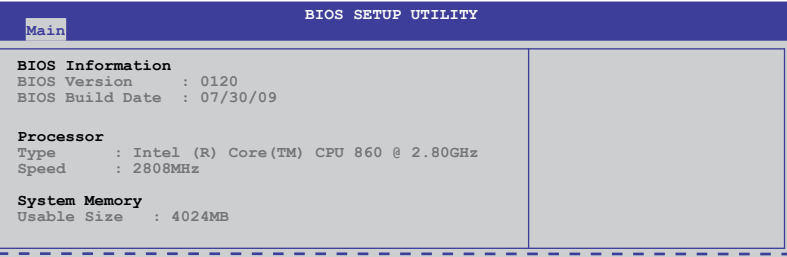

## **2.4 Ai Tweakerメニュー**

Ai Tweaker メニューではオーバークロックに関連する設定を行います。

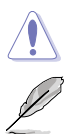

Ai Tweaker メニューで設定値を変更する際はご注意ください。不正な値を設定するとシステム 誤作動の原因となります。

各項目の初期設定値は取り付けたCPUとメモリによって異なります。

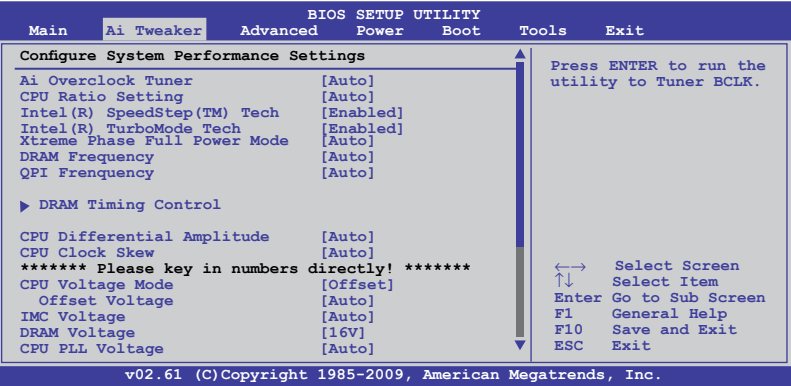

スクロールすると非表示の部分が表示されます。

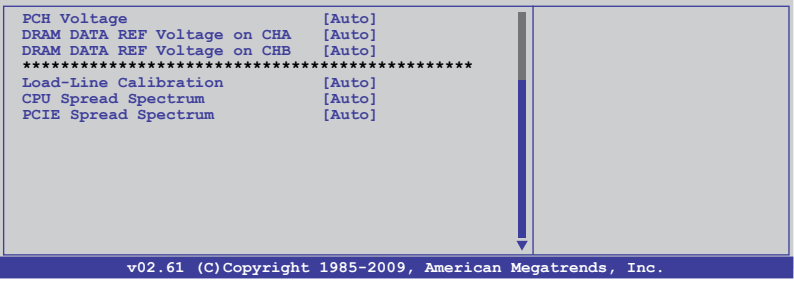

## **2.4.1 Ai Overclock Tuner [Auto]**

CPUオーバークロックオプションを選択して、CPU内部周波数を設定することができます。下の設 定オプションから1つ選択します。設定オプション:

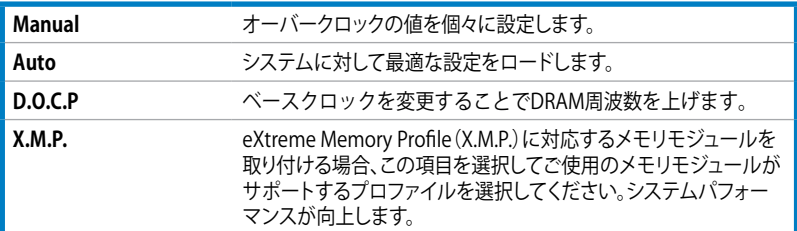

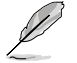

次の項目の設定オプションの内容は、使用するメモリによって異なります。

DRAM O.C. Profile [DDR3-1600MHz]

**Ai Overclock Tuner**を [D.O.C.P.]に設定すると表示され、DRAM O.C.プロファイルを選択す ることが可能です。DRAM周波数、DRAMタイミング、DRAM電圧の設定に適用します。 設定オプション:[DDR3-1600MHz] [DDR3-1800MHz] [DDR3-1866MHz] [DDR3-2000MHz] [DDR3-2133MHz]

eXtreme Memory Profile [Disabled] **Ai Overclock Tuner**を[X.M.P.]に設定すると表示されます。

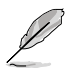

X.M.Pメモリ、1600MHzメモリを最大限に動作させるため、各メモリチャンネルに取り付けるメ モリは1枚にしてください。

## **2.4.2 CPU Ratio Setting [Auto]**

CPUコアクロックとベースクロック周波数の倍率を設定します。<+><->キーで数値を調整します。 数値はCPUモデルにより異なります。

## **2.4.3 Intel(R) SpeedStep(TM) Tech [Enabled]**

[Disabled]に設定すると、CPUは定格周波数で動作します。[Enabled]に設定するとCPUのクロック 周波数は負荷が小さいときに低下します。 設定オプション:[Disabled] [Enabled]

## **2.4.4 Intel(R) TurboMode Tech [Enabled]**

「**CPU Ratio Setting**」を [Auto] にすると表示され、プロセッサのコアを特定の条件下で定格より も高速で動作させます。 設定オプション:[Disabled] [Enabled]

## **2.4.5 Xtreme Phase Full Power Mode [Auto]**

[Auto] 自動設定を行います。

[Enabled] Full Power Mode を有効にし、最高のCPUオーバークロックパフォーマンスを 提供します。

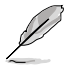

次の2項目は「**Ai Overclock Tuner**」を [Manual]、 [D.O.C.P.] または [X.M.P.] にすると表示さ れます。

#### **BCLK Frequency [XXX]**

ベースクロック周波数(BCLK)を調節します。数値の調節は <+> <-> キー、または数字キーで直 接入力します。設定範囲は 80 〜 500です。

#### **PCIE Frequency [Auto]**

PCI Express 周波数を設定します。<+> と <-> キーで値を調節します。

#### **Xtreme Phase Full Power Mode [Auto]**

設定オプション:[Auto] [Disabled]

## **2.4.6 DRAM Frequency [Auto]**

DDR3 動作周波数を設定します。

設定オプション:[Auto] [DDR3-800MHz] [DDR3-1066MHz] [DDR3-1333MHz]

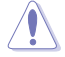

「**DRAM Frequency**」の設定オプションの数値は「**BCLK Frequency** 」の設定により異なります。

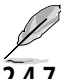

DRAM 周波数の設定値が高すぎると、システムが不安定になる場合があります。不安定になっ た場合は、設定を初期設定値に戻してください。

## **2.4.7 QPI Frequency [Auto]**

QPI 動作周波数を設定します。 設定オプション:[Auto] [4270MHz] [4800MHz]

## **2.4.8 DRAM Timing Control [Auto]**

DRAMタイミングコントロール機能を設定します。

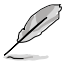

次のいくつかの項目の設定オプションは、実際に取り付けたメモリによって異なります。

## **1st Information: 7-7-7-20-4-60-8-5-20**

次の項目の設定状態により値は異なります:

DRAM CAS# Latency [Auto]

設定オプション:[Auto] [3 DRAM Clock] [4 DRAM Clock] – [10 DRAM Clock] [11 DRAM Clock]

DRAM RAS# to CAS# Delay [Auto]

設定オプション:[Auto] [3 DRAM Clock] [4 DRAM Clock] – [14 DRAM Clock] [15 DRAM Clock]

DRAM RAS# PRE Time [Auto]

設定オプション:[Auto] [3 DRAM Clock] [4 DRAM Clock] – [14 DRAM Clock] [15 DRAM Clock]

DRAM RAS# ACT Time [Auto]

設定オプション:[Auto] [3 DRAM Clock] [4 DRAM Clock] – [30 DRAM Clock] [31 DRAM Clock]

DRAM RAS# to RAS# Delay [Auto] 設定オプション:[Auto] [1 DRAM Clock] – [7 DRAM Clock]

DRAM REF Cycle Time [Auto] 設定オプション:[Auto] [30 DRAM Clock] [36 DRAM Clock] [48 DRAM Clock] [60 DRAM Clock] [72 DRAM Clock] [82 DRAM Clock] [88 DRAM Clock] [90 DRAM Clock] [100 DRAM Clock] [110 DRAM Clock] [122 DRAM Clock] [132 DRAM Clock] [140 DRAM Clock] [150 DRAM Clock] [160 DRAM Clock] [170 DRAM Clock] [180 DRAM Clock]

DRAM WRITE Recovery Time [Auto] 設定オプション:[Auto] [1 DRAM Clock] – [18 DRAM Clock]

DRAM READ to PRE Time [Auto] 設定オプション:[Auto] [1 DRAM Clock] – [15 DRAM Clock]

DRAM FOUR ACT WIN Time [Auto] 設定オプション:[Auto] [1 DRAM Clock] – [63 DRAM Clock]

## **2nd Information: 3N-255-255**

次の項目の設定状態により値は異なります:

DRAM Timing Mode [Auto] 設定オプション:[Auto] [1N] [2N] [3N]

DRAM Round Trip Latency on CHA [Auto] [Auto] [Advance 15 Clock]–[Advance 1 Clock] [Normal] [Delay 1 Clock] - [Delay 15 Clock]

DRAM Round Trip Latency on CHB [Auto] [Auto] [Advance 15 Clock]-[Advance 1 Clock] [Normal] [Delay 1 Clock] -[Delay 15 Clock]

#### **3rd Information: 8-8-25-17-17-17-9-9-6-9-9-6**

次の項目の設定状態により値は異なります:

DRAM WRITE to READ Delay(DD) [Auto] 設定オプション:[Auto] [1 DRAM Clock] – [8 DRAM Clock]

DRAM WRITE to READ Delay(DR) [Auto] 設定オプション:[Auto] [1 DRAM Clock] – [8 DRAM Clock]

DRAM WRITE to READ Delay(SR) [Auto] 設定オプション: [Auto] [10 DRAM Clock] – [22 DRAM Clock] DRAM READ to WRITE Delay(DD) [Auto] 設定オプション:[Auto] [2 DRAM Clock] – [14 DRAM Clock]

DRAM READ to WRITE Delay(DR) [Auto] 設定オプション:[Auto] [2 DRAM Clock] – [14 DRAM Clock]

DRAM READ to WRITE Delay(SR) [Auto] 設定オプション:[Auto] [2 DRAM Clock] – [14 DRAM Clock]

DRAM READ to READ Delay(DD) [Auto] 設定オプション:[Auto] [2 DRAM Clock] – [9 DRAM Clock]

DRAM READ to READ Delay(DR) [Auto] 設定オプション:[Auto] [2 DRAM Clock] – [9 DRAM Clock]

DRAM READ to READ Delay(SR) [Auto] 設定オプション:[Auto] [4 DRAM Clock] [6 DRAM Clock]

DRAM WRITE to WRITE Delay(DD) [Auto] 設定オプション:[Auto] [2 DRAM Clock] – [9 DRAM Clock]

DRAM WRITE to WRITE Delay(DR) [Auto] 設定オプション:[Auto] [2 DRAM Clock] – [9 DRAM Clock]

DRAM WRITE to WRITE Delay(SR) [Auto] 設定オプション:[Auto] [4 DRAM Clock] [6 DRAM Clock]

## **2.4.9 CPU Differential Amplitude [Auto]**

AMPの設定を変更することで、ベースクロックのオーバークロック性能が向上する場合があります。 設定オプション:[Auto] [700mV] [800mV] [900mV] [1000mV]

## **2.4.10 CPU Clock Skew [Auto]**

この項目を調節することで、ベースクロックオーバークロック性能が向上する場合があります。 「**NB Clock Skew**」の項目も同時に調節する必要があります。 設定オプション:[Auto] [Normal] [Delay 100ps]–[Delay 1500ps]

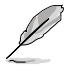

次の項目のいくつかは、数字キーまたは<+> と <-> キーで数値を入力します。入力した ら <Enter> キーを押します。なお、初期設定値に戻す場合は、文字キーで [auto] と入力し <Enter>キーを押します。

## **2.4.11 CPU Voltage Mode [Offset]**

CPU電圧モードを設定します。サブ項目の内容は「**CPU Voltage Mode**」の設定により異なります。 設定オプション:[Offset] [Manual]

## **Offset Voltage [Auto]**

「**CPU Voltage Mode**」を [Offset] にすると表示され、オフセット電圧を設定できます。 設定範囲は 0.00625V 〜 0.50000Vで、 0.00625V刻みで調節します。

## **Offset Sign [-]**

「**Offset Voltage**」を [Auto] 以外に設定すると表示されます。

[+] オフセット電圧を「+」単位で設定します。

[–] オフセット電圧を「-」単位で設定します。

## **Fixed Voltage [Auto]**

「**CPU Voltage Mode**」を [Manual] にすると表示され、CPU電圧を設定することができます。 設定範囲は 0.85V 〜1.70V で、 0.00625V刻みで調節します。

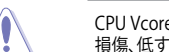

CPU Vcore 電圧の設定を行う前にCPUの説明書をご参照ください。設定値が高すぎるとCPUの 損傷、低すぎるとシステム不安定の原因となることがあります。

## **2.4.12 IMC Voltage [Auto]**

CPU Integrated Memory Controller の電圧を設定します。 設定範囲は1.1V〜 1.45V\* で、 0.05V刻みで調節します。

## **2.4.13 DRAM Voltage [Auto]**

DRAM電圧を設定します。 設定範囲は 1.5V 〜 2.2V\* で、 0.1V刻みで調節します。

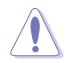

Intel CPUの仕様により、1.65Vを超過する電圧の必要なメモリを取り付けるとCPUが損傷する ことがあります。1.65V 未満の電圧を必要とするメモリを取り付けることをお勧めします。

## **2.4.14 CPU PLL Voltage [Auto]**

CPU PLL 電圧を設定します。 設定範囲は 1.8V 〜 2.1V で、0.1V刻みで調節します。

## **2.4.15 PCH Voltage [Auto]**

Platform Controller Hub 電圧を設定します。 設定範囲は 1.05V 〜1.15Vで、0.10V刻みで調節します。

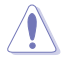

電圧を高く設定する場合は、冷却システムを増強することをお勧めします。

## **2.4.16 DRAM DATA REF Voltage on CHA/B [Auto]**

Channel A/BのDRAM DATAリファレンス電圧を設定します。 設定範囲は 0.395x 〜 0.630x で、0.005x 刻みで調節します。 倍率を変更するとDRAM オーバークロック性能が向上する場合があります。

## **2.4.17 Load-Line Calibration [Auto]**

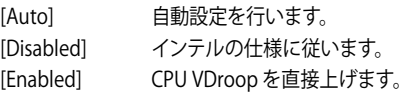

## **2.4.18 CPU Spread Spectrum [Auto]**

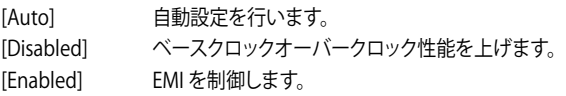

## **2.4.19 PCIE Spread Spectrum [Auto]**

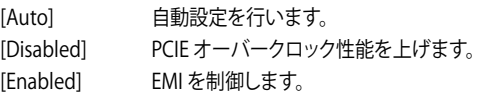

## **2.5 拡張メニュー**

CPUとその他のシステムデバイスの設定を変更します。

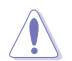

拡張メニューの設定変更は、システムの誤動作の原因となることがあります。十分に注意してく ださい。

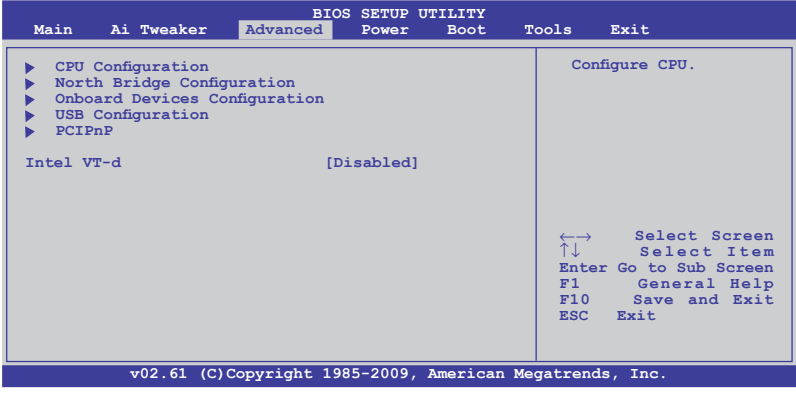

## **2.5.1 CPUの設定**

BIOSが自動的に検出するCPU関連の情報です。

**Particle** 

この画面に表示される項目は、取り付けたCPUにより異なります。

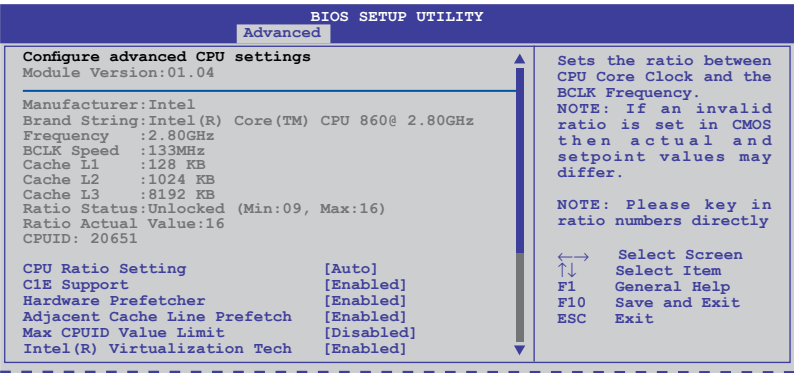

スクロールすると非表示の部分が表示されます。

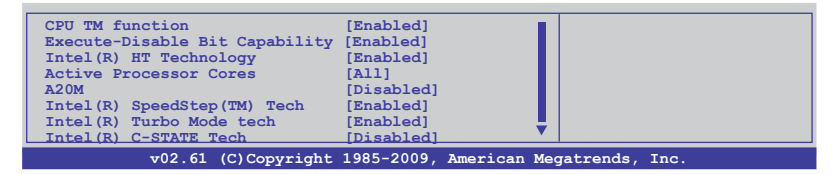

## **CPU Ratio Setting [Auto]**

CPUコアクロックとベースクロック周波数の倍率を設定します。数値の調整は <+> <-> キーで調 節します。設定範囲はCPUモデルにより異なります。

#### **C1E Support [Enabled]**

[Enabled] C1E サポートを有効にします。Enhanced Halt Sate を有効にするには、この項 目を有効にします。 [Disabled] この機能を無効にします。

#### **Hardware Prefetcher [Enabled]**

[Enabled] Hardware Prefetcher 機能を有効にします。L2 cache (MLC) Streamer Prefetcher を有効にし特定のアプリケーションのパフォーマンスを上げるに は、この項目を有効にします。

[Disabled] この機能を無効にします。

#### **Adjacent Cache Line Prefetcher [Enabled]**

[Enabled] Adjacent Cache Line Prefetcher 機能を有効にします。L2 cache (MLC) Streamer Prefetcher を有効にし特定のアプリケーションのパフォーマンスを 上げるには、この項目を有効にします。

[Disabled] この機能を無効にします。

#### **Max CPUID Value Limit [Disabled]**

[Enabled] 拡張CPUID機能搭載のCPUをサポートしていない場合でも、レガシーOSを起 動させます。

[Disabled] この機能を無効にします。

#### **Intel(R) Virtualization Tech [Enabled]**

[Enabled] Intel<sup>®</sup> Virtualization Technology はハードウェアプラットフォームで複数の OSを別々に、かつ同時に動作させることで、1つのシステムを仮想的に複数の システムとして動作させます。

[Disabled] この機能を無効にします。

#### **CPU TM function [Enabled]**

[Enabled] オーバーヒートしたCPUのクロックを抑えることで冷却を図ります。

[Disabled] この機能を無効にします。

#### **Execute Disable Bit Capability [Enabled]**

[Enabled] No-Execution Page Protection テクノロジを有効にします。

[Disabled] XD 機能フラグが常にゼロ(0)に戻ります。

#### **Intel(R) HT Technology [Enabled]**

[Enabled] Intel Hyper-Threading Technology を有効にします。 [Disabled] 有効なコア1つにつき、スレッド1つのみが有効になります。

#### **Active Processor Cores [All]**

- [All] アロセッサパッケージのすべてのCPUコアを有効にします。
- [1] プロセッサパッケージのCPUコアを1つ有効にします。
- [2] プロセッサパッケージのCPUコアを2つ有効にします。

## **A20M [Disabled]**

[Enabled] レガシーOSとAPでは、この項目を有効にする必要がある場合があります。

[Disabled] この機能を無効にします。

## **Intel(R) SpeedStep (TM) Tech [Enabled]**

[Enabled] CPUスピードはOSで制御されます。

[Disabled] CPUは初期設定のスピードで動作します。

## **Intel(R) TurboMode tech [Enabled]**

[Enabled] プロセッサのコアを特定の条件下で表示された周波数よりも高速で動作させ ます。

[Disabled] この機能を無効にします。

#### **Intel(R) C-STATE Tech [Disabled]**

[Enabled] アイドリングモードでCPUの電力をセーブします。この設定はC-State Technology対応CPUを取り付ける場合にのみ有効です。 [Disabled] この機能を無効にします。

#### **C State package limit setting [Auto]**

**Intel(R)C-STATE Tech**を [Enabled]にするとこの項目が表示されます。BIOSの場合はこの項目を [Auto]にしてください。ご使用のCPUがサポートする C-Stateモードを自動検出します。 設定オプション:[Auto] [C1] [C3] [C6]

## **2.5.2 North Bridge Configuration**

ノースブリッジの詳細設定を行います。 項目を選択し <Enter> を押して設定オプションを表示さ せてください。

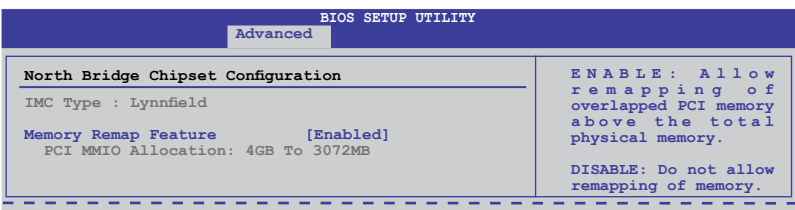

#### Memory Remap Feature [Enabled]

[Disabled] メモリのリマッピングを行いません。

[Enabled] PCI デバイスに上書きされたシステムメモリのセグメントを、トータル物理メ モリの上にリマッピングさせます。

## **2.5.3 オンボードデバイス設定構成**

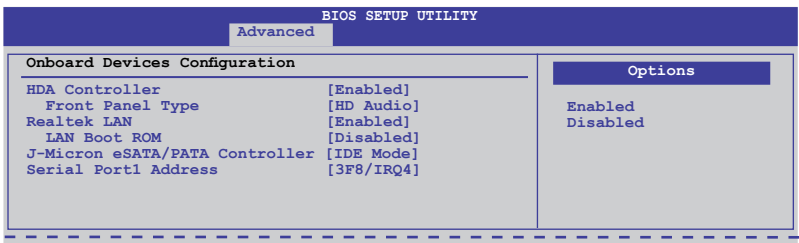

## **HDA Controller [Enabled]**

[Enabled] HDオーディオコントローラを有効にします。 [Disabled] HDオーディオコントローラを無効にします。 **Front Panel Type [HD Audio]**<br>[AC97] フロントパネルオーデ [AC97] フロントパネルオーディオコネクタ(AAFP)モードをレガシーAC'97に設定します。 [HD Audio] フロントパネルオーディオコネクタ(AAFP)モードをHDオーディオに設定します。

#### **Realtek LAN [Enabled]**

[Enabled] Realtek LAN コントローラを有効にします。 [Disabled] Realtek LAN コントローラを無効にします。

LAN Boot ROM [Disabled]

前の項目を有効にすると表示されます。

[Disabled] LAN Boot ROMを無効にします。

[Enabled] LAN Boot ROMを有効にします。

#### **J-Micron eSATA/PATA Controller [IDE Mode]**

[Disabled] J-Micron コントローラを無効にします。

[IDE Mode] SATAハードディスクドライブをParallel ATA物理記憶デバイスとして使用する 際にこのオプションを選択します。

[AHCI Mode] Serial ATA ハードディスクドライブでAHCI(Advanced Host Controller Interface)を利用する場合はこの項目を [AHCI] に設定します。AHCI を有効に すると、オンボードストレージドライバによりSerial ATA に関連する詳細機能が 有効になります。これにより、ランダムな負荷に対してドライブ内部でコマンド の順序を最適化できるようになるため、ストレージのパフォーマンスが向上し ます。

## **Serial Port1 Address [3F8/IRQ4]**

Serial Port1 ベースアドレスを設定します。 設定オプション:[Disabled] [3F8/IRQ4] [2F8/IRQ3] [3E8/IRO41 [2E8/IRO3]

## **2.5.4 USB設定**

USB関連の機能を変更することができます。 項目を選択し <Enter> を押して設定オプションを表 示させてください。

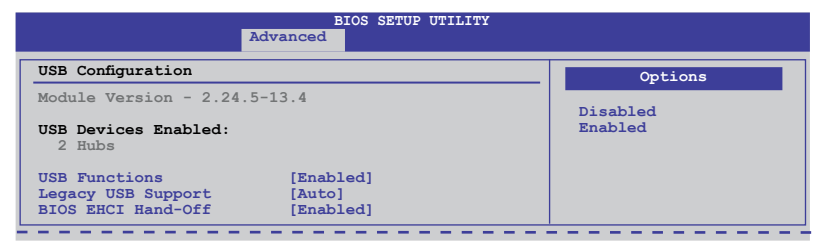

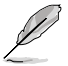

「**USB Devices Enabled**」の項目には自動検出した値が表示されます。USB デバイスが検出さ れない場合は「**None**」と表示されます。

## **USB Functions [Enabled]**

[Enabled] USBホストコントローラを有効にします。

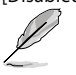

[Disabled] USBホストコントローラを無効にします。

次の項目は「**USB Functions**」を [Enabled] に設定すると表示されます。

## **Legacy USB Support [Auto]**

[Disabled] この機能を無効にします。

[Enabled] レガシーOS用にUSBデバイスのサポートを有効にします。

[Auto] 起動時にUSB デバイスを検出します。USB デバイスが検出されると、USBコン トローラのレガシーモードが有効になり、検出されないとレガシーUSB のサポ ートは無効になります。

## **BIOS EHCI Hand-off [Enabled]**

[Disabled] この機能を無効にします。

[Enabled] EHCI ハンドオフ機能のない OS でも問題なく動作させることができます。

## **2.5.5 PCIPnP**

PCI/PnP デバイスの設定を変更します。

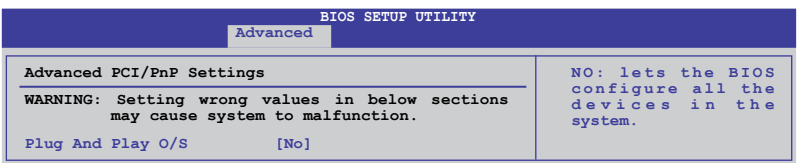

#### **Plug And Play O/S [No]**

[Yes] [Yes] にし、Plug and Play OSをインストールしている場合は、起動に不要な Plug and Play デバイスは全てOSにより構成されます。

[No] システム内の全てのデバイスはBIOSにより構成されます。

#### **2.5.6 Intel VT-d [Disabled]**

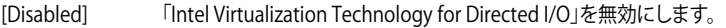

[Enabled] 「Intel Virtualization Technology for Directed I/O」を有効にします。

## **2.6 電源メニュー**

ACPI とAPM機能の設定の変更を行います。 項目を選択し、<Enter>を押すと設定オプションが表 示されます。

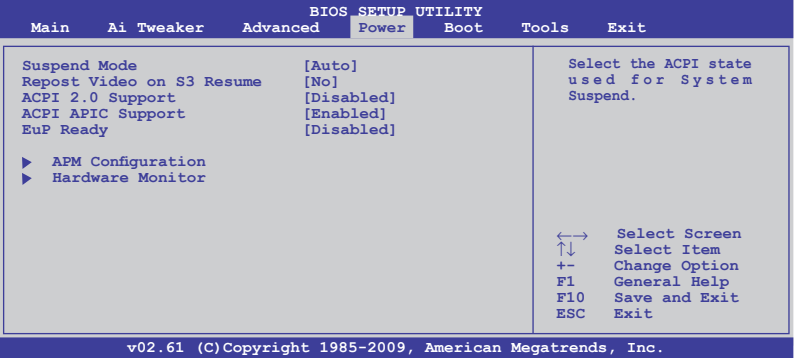

## **2.6.1 Suspend Mode [Auto]**

システムのサスペンドに使用される、ACPI (Advanced Configuration and Power Interface)の状 態を選択します。

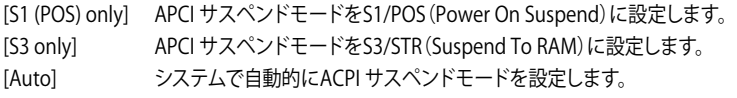

## **2.6.2 Repost Video on S3 Resume [No]**

S3/STR レジュームでVGA BIOS POST を呼び出すかを設定します。

[No] S3/STR レジュームでVGA BIOS POST を呼び出しません。

[Yes] S3/STR レジュームで VGA BIOS POST を呼び出します。

## **2.6.3 ACPI 2.0 Support [Disabled]**

[Disabled] ACPI 2.0 基準に適合させるための、ACPI テーブルのリストを拡張しません。 [Enabled] 基準に適合させるために、ACPI テーブルのリストを拡張します。

#### **2.6.4 ACPI APIC Support [Enabled]**

[Disabled] APIC(Advanced Programmable Interrupt Controller)でのACPI (Advanced Configuration and Power Interface)のサポートを無効にします。

[Enabled] RSDTポインタリストにACPI APICテーブルのポインタが追加されます。

#### **2.6.5 EuP Ready [Disabled]**

[Disabled] EuP( Energy Using Products) Ready 機能を無効にします。

[Enabled] EuPの条件を満すよう、 S5 状態時になるとBIOSが特定の電源をOFFにします。 [Enabled] にすると、WOL、WO\_USB、オーディオLEDとオンボードLEDの電源 がS5状態でOFFになります。

## **2.6.6 APMの設定**

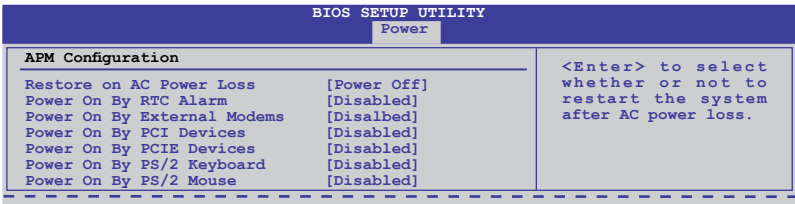

## **Restore On AC Power Loss [Power Off]**

[Power Off] 電力が遮断され、その後で通電したときに電源がONになります。

[Power Off] 電力が遮断され、その後で通電したときに電源がOFFになります。

[Last State] 電力が遮断され、その後で通電したときに、電源は遮断される直前の状態に戻 ります。

## **Power On By RTC Alarm [Disabled]**

[Disabled] RTCによるウェイクアップを行いません。 [Enabled] 「**RTC Alarm Date (Days) / System Time**」が設定可能になり、数値の設定が 可能になります。

#### **Power On By External Modems [Disabled]**

[Disabled] コンピュータがソフトオフモードになっている状態で、外部モデムが受信して も、電源をONにしません。

[Enabled] コンピュータがソフトオフモードになっている状態で、外部モデムが受信する と、コンピュータの電源をONにします。

> コンピュータとアプリケーションが完全に実行するまで、データの送受信はできません。従って、 最初の試行では接続を行えません。コンピュータがオフになっている間に外部モデムをオフに してから再びオンにすると、初期ストリングがシステム電源をオンにします。

## **Power On By PCI Devices [Disabled]**

[Disabled] PCI デバイスを使用したS5状態からPMEウェイクアップを行いません。

[Enabled] PCI デバイスを使用したS5状態からPMEウェイクアップを行います。この機能 を利用するには、+5V SBリード線で最低1Aを供給するATX電源を必要としま す。

## **Power On By PCIE Devices [Disabled]**

PCIE デバイスによるウェイクアップの有効/無効を設定します。

- [Disabled] PCIE デバイスによるウェイクアップを行いません。
- [Enabled] PCIE デバイスによるウェイクアップを行います。

#### **Power On By PS/2 Keyboard [Disabled]**

[Disabled] PS/2 キーボードで電源をONにする機能を無効にします。

[Enabled] PS/2 キーボードの特定キーを押して電源をONにします。この機能を利用する には、+5V SBリード線で最低1Aを供給するATX電源を必要とします。

#### **Power On By PS/2 Mouse [Disabled]**

[Disabled] PS/2 マウスで電源をONにする機能を無効にします。

[Enabled] PS/2 マウスで電源をONにする機能を有効にします。 この機能を利用するに は、+5V SBリード線で最低1Aを供給するATX電源を必要とします。

## **2.6.7 ハードウェアモニタ**

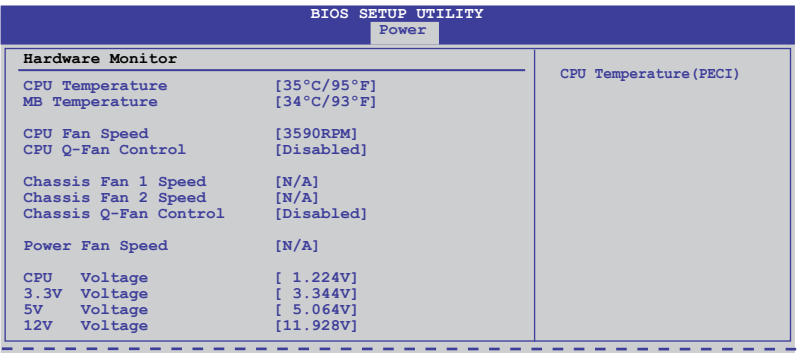

#### **CPU/MB Temperature [xxxºC/xxxºF]**

オンボードハードウェアモニタはCPU温度とマザーボードの温度を自動的に検出して表示しま す。なお、[**Ignored**] にすると表示されなくなります。

#### **CPU Fan Speed [xxxxRPM] or [Ignored] / [N/A] Chassis Fan 1/2 Speed [xxxxRPM] or [Ignored] / [N/A] Power Fan Speed [xxxxRPM] or [Ignored] / [N/A]**

オンボードハードウェアモニタはCPUファン、ケースファン、電源ファンのスピードを自動検出し、 RPMで表示しますマザーボードにファンが取り付けられていない場合、このフィールドには [N/A] と表示されます。

## **CPU Q-Fan Control [Disabled]**

[Disabled] CPU Q-Fan 機能を無効にします。

[Enabled] CPU Q-Fan 機能を有効にします。

#### CPU Fan Profile [Standard]

「**CPU Q-Fan Control**」を有効にすると表示され、 CPU Q-Fan のパフォーマンスを設定し ます。

[Standard] CPUファンをCPU温度に合わせて自動的に調節します。

[Silent] CPUファン速度を最低限に抑え、静音環境を実現します。

[Turbo] CPUファン速度は最大になります。

#### **Chassis Q-Fan Control [Disabled]**

[Disabled] Chassis Q-Fan 機能を無効にします。 [Enabled] Chassis Q-Fan 機能を有効にします。

#### Chassis Fan Profile [Standard]

「**Chassis Q-Fan Control**」を有効にすると表示され、Chassis Q-Fan のパフォーマンスを 設定します。

[Standard] ケースファンをケースの温度に合わせて自動的に調節します。 [Silent] ケースファン速度を最低限に抑え、静音環境を実現します。 [Turbo] ケースファン速度は最大になります。

#### **CPU Voltage, 3.3V Voltage, 5V Voltage, 12V Voltage**

オンボードハードウェアモニタはオンボード電圧レギュレーターを通過する電圧出力を自動検出 します。なお、[Ignored] にするとこの値は検出されなくなります。

## **2.7 ブートメニュー**

システムをブートする際のオプションを変更します。<Enter> を押してサブメニューを表示します。

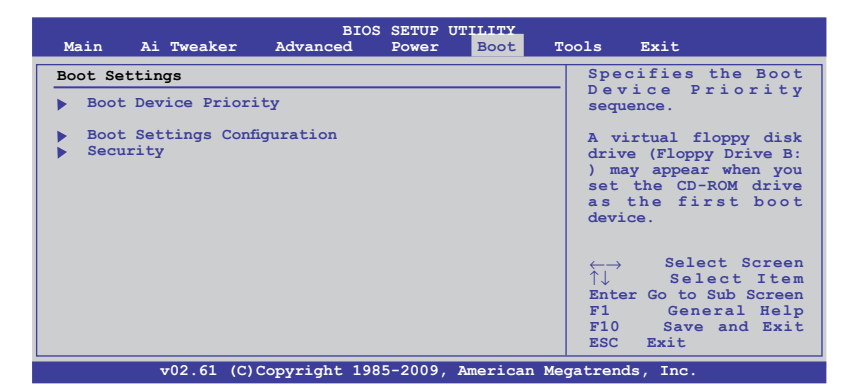

## **2.7.1 ブートデバイスの優先順位**

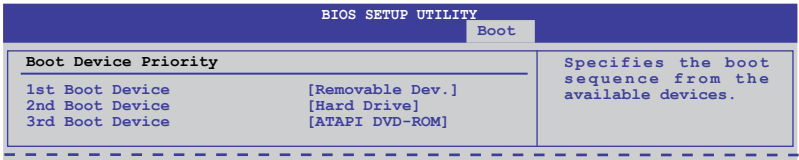

#### **1st ~ xxth Boot Device [Removable Dev.]**

ブートさせるデバイスの優先順位を指定します。画面に表示されるデバイスの数は、 ブート可能なデバイスの数です。 設定オプション: [Removable Dev.] [Hard Drive] [ATAPI CD-ROM] [Disabled]

## **2.7.2 起動設定**

## **Quick Boot [Enabled]**

[Disabled] BIOSは全ての 自己診断テスト(POST)の項目を実行します。 [Enabled] 起動中にいくつかのPOST項目をスキップして、システムの起動時間を短縮します。

## **Full Screen Logo [Enabled]**

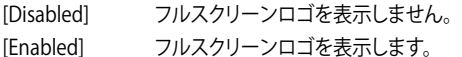

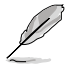

ASUS MyLogo2™ 機能をご利用になる場合は「**Full Screen Logo**」の項目を [Enabled] に設定 してください。

## **AddOn ROM Display Mode [Force BIOS]**

[Force BIOS] ブートシーケンス中に、サードパーティのROMメッセージを強制的に表示させ ます。 [Keep Current] サードパーティがメッセージを表示するように設定している場合のみ、ブート シーケンス中にROMメッセージを表示させます。

#### **Bootup Num-Lock [On]**

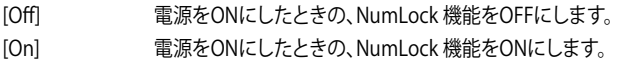

## **Wait For 'F1' If Error [Enabled]**

[Disabled] この機能を無効にします。 [Enabled] エラー発生時に<F1> キーを押すまでシステムを待機させます。

## **Hit 'DEL' Message Display [Enabled]**

[Disabled] この機能を無効にします。

[Enabled] POST中に「Press DEL to run Setup(Delete キーでBIOS Setup を表示)」という メッセージを表示させます。

## **2.7.3 セキュリティ**

システムセキュリティ設定の変更。項目を選択し、<Enter> を押すと設定オプションが表示され ます。

## **Change Supervisor Password**

管理者パスワードの設定または変更を行います。画面上部に表示されている「Supervisor Password」は、初期設定値は「Not Installed」になっています。パスワードを設定すると、 「Installed」に変更されます。

管理者パスワードの設定手順

- 1. 「**Change Supervisor Password**」を選択し、<Enter>を押します。
- 2. 「password box」で、6 文字以上の英数字からなるパスワードを入力し、<Enter>を押 します。
- 3. パスワードの確認を要求されたら、もう一度パスワードを入力します。

パスワードの設定が完了すると、「**Password Installed**」というメッセージが表示されます。 管理者パスワードを変更する場合は、パスワードの設定と同じ手順で行います。

管理者パスワードの消去は、「**Change Supervisor Password**」を選択し、<Enter> を押します。 消去すると「**Password uninstalled**」というメッセージが表示されます。

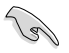

管理者パスワードを忘れた場合、CMOSリアルタイムクロック(RTC)RAMを消去してパスワード をクリアすることができます。RTC RAMを消去する方法については、「**1.6ジャンパ**」のページを ご参照ください。

管理者パスワードを設定すると、他のセキュリティ設定を変更するための項目が表示されます。

## **User Access Level [Full Access]**

BIOS Setup へのアクセスの制限を設定します。

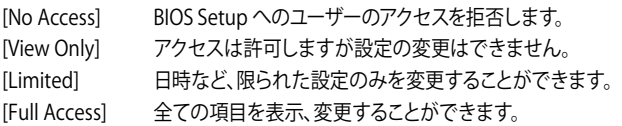

#### **Change User Password**

ユーザーパスワードの設定または変更をします。画面上部に表示されている「**User Password**」 は初期設定値では「**Not Installed**」になっています。パスワードを設定すると、「Installed」に変更 されます。

ユーザーパスワードの設定手順

- 1. 「**Change User Password**」を選択し、<Enter>を押します。
- 2. 「password box」で、6 文字以上の英数字からなるパスワードを入力し、<Enter>を押し ます。
- 3. パスワードの確認を要求されたら、もう一度パスワードを入力します。

パスワードの設定が完了すると、「**Password Installed**」というメッセージが表示されます。

ユーザーパスワードを変更する場合は、設定と同じ手順で行います。

#### **Clear User Password**

ユーザーパスワードをクリアします。

#### **Password Check [Setup]**

- [Setup] BIOS はBIOS Setup へのアクセス時に、ユーザーパスワードの入力を要求し ます。
- [Always] BIOS はBIOS Setup へのアクセス時と、システムの起動時に、ユーザーパスワー ドの入力を要求します。

## **2.8 ツールメニュー**

本マザーボードに搭載の特殊機能の設定を行います。項目を選択し、<Enter> を押してサブメニ ューを表示します。

#### **2.8.1 ASUS O.C. Profile**

複数のBIOS設定を保存/ロードすることができます。

#### **Add Your CMOS Profile**

現在のBIOSファイルをBIOSフラッシュに保存できます。「Name」の右のフィールドにファイル 名を入力して<Enter>を押し、「Save to」の右のフィールドでプロファイルナンバーを選択して、 CMOS設定を保存します。

#### **Load CMOS Profiles**

BIOS Flash に保存したBIOS設定をロードすることができます。<Enter> を押してロードするファイ ルを選択します。

#### **Start O.C. Profile**

ユーティリティを起動して CMOSを保存、ロードします。<Enter> を押してユーティリティを起動し ます。

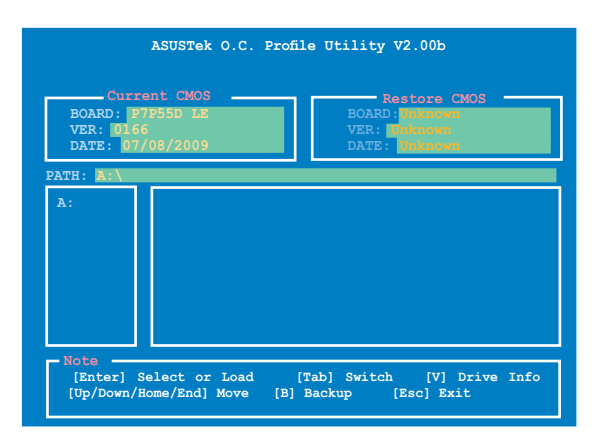

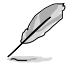

- このツールが利用できるのは、フロッピーディスクまたはFAT 32/16 でフォーマットされた USBフラッシュメモリで、シングルパーティションの場合のみです。
- BIOSの更新中はシステムのシャットダウンやリセットを行わないでください。システム起動 エラーの原因となります。
- BIOSファイル更新の際は、同一のメモリ/CPU構成でBIOSバージョンが同じBIOSファイル の使用をお勧めします。
- ロードできるのはCMOファイルのみです。

## **2.8.2 AI NET 2**

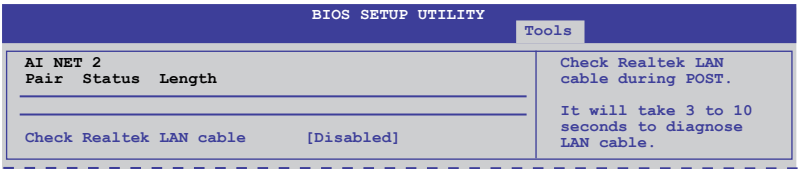

## **Check Realtek LAN Cable [Disabled]**

[Disabled] POST中にBIOSによるRealtek LANケーブルのチェックを行いません。 [Enabled] POST中にBIOSによるRealtek LANケーブルのチェックを行います。

## **2.8.3 Express Gate [Auto]**

ASUS Express Gate 機能を設定します。ASUS Express Gate はブラウザや Skype 等のアプリケー ションに瞬時にアクセスできる機能です。 設定オプション:[Enabled] [Disabled] [Auto]

Enter OS Timer [10 Seconds]

Express Gate のトップ画面での待機時間を設定します。この時間が経過すると、Windows OS (または他のOS) が起動します。 [Prompt User] を選択すると、ユーザーがアクションを 起こすまで無制限に待機します。 設定オプション: [Prompt User] [1 second] [3 seconds] [5 seconds] [10 seconds] [15 seconds] [20 seconds] [30 seconds]

Reset User Data [No]

Express Gate のユーザーデータを消去します。

- [Reset] 次にExpress Gate を開くときにユーザーデータが消去されますので、各設定 データをBIOSに保存してください。消去されるデータには Express Gate の設 定、ブラウザ上に保存した個人データ(ブックマーク、Cookie、履歴など)が含 まれます。これは不正なデータ設定により、Express Gateを正常に起動できな くなる問題を防ぐのに有効な手段となります。
- [No] Express Gate を開くときにユーザーデータを消去しません。

設定が削除されてからExpress Gate 環境に初めて入ると、設定ウィザードが起動します。

## **2.9 終了メニュー**

BIOS設定の保存や取り消しのほか、初期設定値の読み込みを行います。

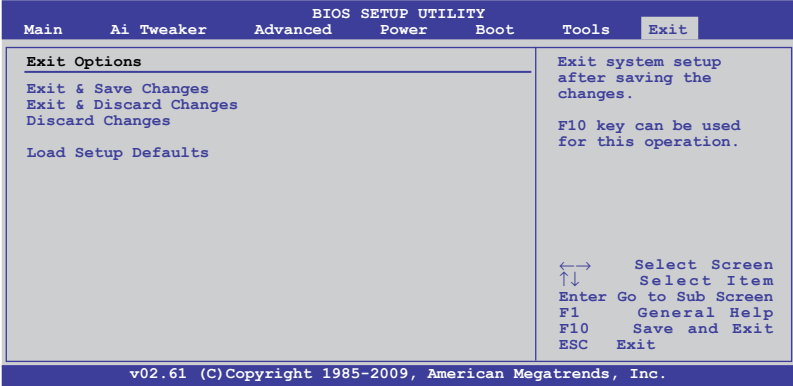

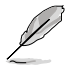

<Esc> を押してもこのメニューは終了しません。終了メニューからいずれかの項目を選択する か、<F10> を押して終了します。

## **Exit & Save Changes**

BIOSの設定が終了したら、「**Exit menu**」からこのオプションを選択し、設定をCMOS RAM に保存 して終了します。オンボード用のバックアップで搭載されているバッテリは、コンピュータの電源 がオフになっているときでもBIOSの設定内容を保存します。この項目を選択すると、確認ウィンド ウが表示されます。「**OK**」を選択すると、変更を保存して終了します。

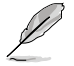

設定を保存せずに<ESC>でBIOSメニューを終了しようとすると、終了する前に変更を保存しま すかと尋ねるメッセージが表示されます。その場合は<Enter> 押して変更を保存します。

#### **Exit & Discard Changes**

BIOSメニューで行った設定を保存したくないときに、この項目を選択します。ただし、システムの 日付、システム時間、パスワード以外の設定を変更した場合は、終了する前に確認のメッセージ が表示されます。

## **Discard Changes**

BIOSメニューで設定した変更を破棄し、以前保存したときの値を復旧します。このオプ ションを選択した後には、確認のメッセージが表示されます。確認のメッセージの表示 で「**OK**」を選択すると変更を取り消し、以前保存したときの値がロードされます。

#### **Load Setup Defaults**

セットアップメニューのそれぞれの値に、初期設定値をロードします。このオプションを選択する か、 <F5> を押すと確認画面が表示されます。「**OK**」を選択して初期設定値をロードします。Exit & Save Changes を選択するか、他の変更を行ってから設定を保存します。